### **BAB IV HASIL PENELITIAN DAN PEMBAHASAN**

#### **A. Hasil Penelitian**

Penelitian dan pengembangan memiliki tiga hasil akhir, yang pertama adalah mengetahui setiap tahapan proses yang dilakukan dalam pengembangan produk aplikasi "*Consi App*" berbasis android sebagai media pembelajaran *mobile learning* pada materi kekongruenan dan kesebangunan berbantuan software *Smart Apps Creator 3*. Kedua adalah mengetahui kevalidan serta kelayakan aplikasi *Consi App* sebagai produk yang dikembangkan. Kevalidan aplikasi tersebut akan divalidasikan kepada para ahli pada bidang materi dan media pembelajaran matematika. Sedangkan untuk kelayakan akhir akan diujikan kepada siswa kelas IX MTs Muhammadiyah Nalumsari sebagai sample bakal pengguna akhir dari aplikasi yang dikembangakan tersebut. Dan yang terakhir adalah mengetahui kebermanfaatan aplikasi dalam meningkatkan pemahaman siswa terhadap materi kekongruenan dan kesebangunan. Berikut akan dijabarkan rincian dari ketiga hasil yang didapat mengenai produk aplikasi tersebut.

#### **1. Pengembangan produk**

Penelitian ini mengadopsi dengan modifikasi metode *RnD* model ADDIE yang dikembangkan oleh Branch yang meliputi *Analyze* (analisis kebutuhan), *Design* (perancangan), *Development*  (pengembangan), *Implement* (penerapan) dan *Evaluate* (evaluasi)*. 1* Serangkaian tahapan-tahapan tersebut akan secara runut digunakan sebagai pedoman dalam pengembangan aplikasi pembelajaran *Consi App*. Maka dari itu perlu ketelitian dan pemahaman akan tiap tahapannya agar bisa terciptanya aplikasi yang valid dan layak untuk digunakan dalam pelaksanaan pembelajaran. Berikut adalah model hipotetik pengembangan aplikasi yang akan menggambarkan rincian dari tiap tahapan model ADDIE digunakan:

<sup>1</sup> <sup>1</sup> Hamdan Husein Batubara, *Media Pembelajaran Digital* (Bandung: PT Remaja Rosdakarya, 2021) 276.

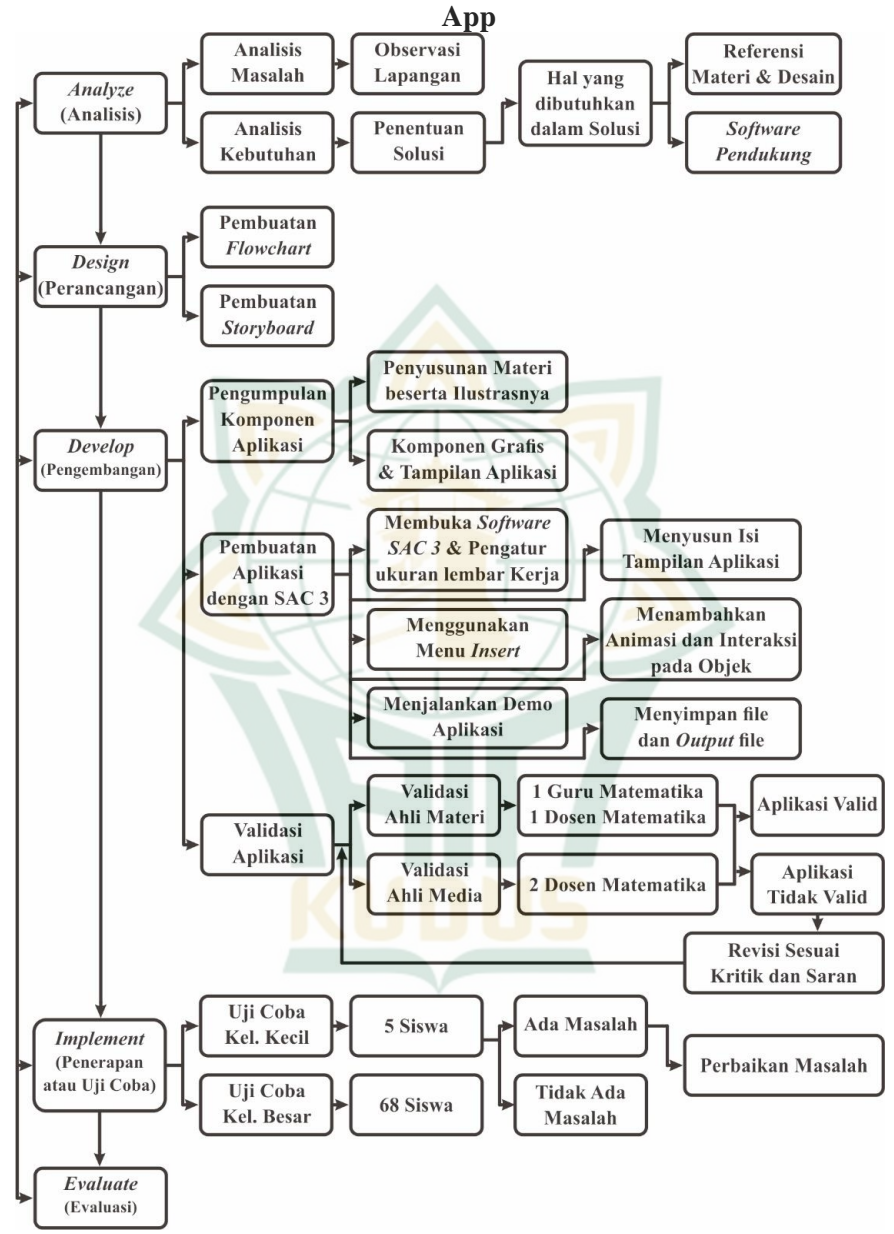

**Gambar 4.1 Model Hipotetik Pengembangan Aplikasi Consi** 

Model hipotetik tersebut akan dijadikan acuan dalam proses pelaksanaan tiap tahapannya dalam mengembangkan aplikasi *Consi App*. Berikut adalah penjabaran setiap langkahnya, mulai dari tahapan *Analyze* hingga *Evaluate*:

#### *a. Analyze*

Tahapan *analyze* atau tahapan analisis ini dipecah kembali menjadi dua, yaitu analisis masalah dan analisis kebutuhan. Pada analisis masalah ini, peneliti melakukan pengumpulan informasi yang berkaitan dengan *gab* yang terjadi dalam praktik pembelajaran, sehingga peneliti mampu melihat inti permasalahan dan penyebabnya. Sedangkan pada analisis kebutuhan, peneliti pada tahap ini melakukan analisa dari permasalahan pembelajaran serta mencari solusi berupa media pembelajaran yang tepat untuk masalah yang dihadapi<sup>2</sup>. Berikut adalah gambaran alur tahapan analisis:

#### **Gambar 4.2 Model Tahapan Analyze (Analisis)**

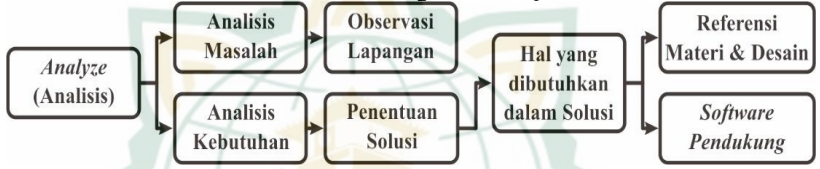

Adapun penjelasan dari model di atas adalah sebagai berikut:

#### **1) Analisis Masalah**

Analisis masalah ini yang dilakukan peneliti adalah dengan cara pengamatan dan mengajukan beberapa pertanyaan kepada Ibu Lilik Cahyani, S.Pd. selaku guru pengampu mata pelajaran matematika di MTs. Muhammadiyah Nalumsari. Dari observasi tersebut, didapatkan informasi mengenai permasalahan yang terjadi dalam pelaksanaan pembelajaran tersebut. Berikut adalah garis besar inti permasalahannya:

- a) Bab kekongruenan dan kesebangunan kelas IX semester genap merupakan salah satu bab yang dinilai sulit dipahami siswa.
- b) Belum adanya media atau sumber pembelajaran elektronik yang sesuai dengan bab kekongruenan dan kesebangunan.
- c) Kepemilikan gawai *smartphone* yang hampir merata pada siswa kelas IX.
- d) Belum adanya media atau sumber pembelajaran elektronik yang sesuai dengan bab kekongruenan dan kesebangunan.

1

 $<sup>2</sup>$  Batubara, 277.</sup>

1

e) Regulasi penggunaan smartphone dalam lingkungan sekolah yang dibatasi.<sup>3</sup>

#### **2) Analisis Masalah**

Dari berbagai informasi yang didapat dari analisis masalah sebelumnya, peneliti terbantu untuk memutuskan solusi yang dinilai memiliki potensi terbaik dalam menghadapi masalah tersebut. Adapun solusi dari hal tersebut adalah menciptakan media pembelajaran berupa aplikasi android *Consi App*. Aplikasi ini bersifat cukup interaktif yang memuat materi kekongruenan dan kesebangunan kelas IX semester genap serta memungkinkan untuk digunakan secara mandiri oleh siswa maupun terbimbing dalam pembelajaran di kelas.

Adapun halnya dibutuhkan dalam mebuat aplikasi *Consi App* tersebut adalah:

#### **a) Referensi Materi dan Desain**

Referensi materi yang dimaksud adalah sumber yang digunakan dalam membuat naskah materi bab kekongruenan dan kesebangunan kelas IX semester genap. Sumber tersebut antara lain adalah buku, artikel, dan modul pembelajaran yang memuat materi bab kekongruenan dan kesebangunan kelas IX semester genap.

Sedangkan untuk referensi desain ini adalah gambar-gambar desain dari internet yang digunakan sebagai inspirasi peneliti dalam pembuatan tampilan aplikasi agar lebih menarik. Sumber yang penliti pakai adalah dari *Google Image, Freepik.com* dan lain sebagainya.

#### **b)** *Software* **Pendukung**

Pengembangan aplikasi *Consi App* ini tidak hanya melibatkan software *Smart Apps Creator 3* saja, akan tetapi juga perangkat lunak aplikasi lainya juga peneliti gunakan dalam pengembangan aplikasi tersebut. Secara keseluruhan hanya ada dua *software* pendukung yang digunakan peneliti, yaitu *Microsoft Word* untuk menulis naskah materi dan *Corel Draw* 2018 untuk membuat komponen grafis yang diperlukan. Komponen grafis

<sup>3</sup> Lilik Cahyani, wawancara oleh penliti, 2 Desember 2021, transkrip.

tersebut meliputi desain tampilan, ikon-ikon dalam aplikasi, tombol, gambar penjelas dan sebagainya.

*b. Design*

Tahapan *design* ini peneliti melakukan perancangan konsep awal aplikasi *Consi App* yang berupa *flowchart* (Bagan alur) dan *storyboard* (papan cerita). Rumusan tersebut akan membantu dalam pengarahan alur pengembangan sehingga pengembangan akan lebih efektif dan efisien, hasilnya adalah pengembangan akan menjadi lebih cepat untuk selesai.<sup>4</sup> Adapun gambaran model tahapan desain adalah sebagai berikut:

### **Gambar 4.3 Model Tahapan Design (Perancangan)**

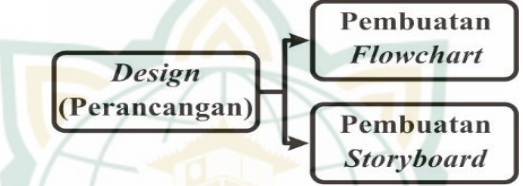

Adapun penjelasan dari model di atas adalah sebagai berikut:

#### **1) Pembuatan** *Flowchart* **aplikasi** *Consi App*

*Flowchart* atau bagan alur ini merupakan gambaran alur interaksi tiap antarmuka atau halaman dalam aplikasi pembelajaran *Consi App*. Bagan alur ini diperlukan agar memudahkan pengembang dalam mengetahui keterkaitan suatu halaman dengan halaman lainnya. Sehingga akan meminimalisir kesalahan pengembang dalam pemberian interaksi untuk tiap halamannya. Sehingga aplikasi yang di kembangkan bisa berjalan sesuai dengan semestinya.

Berikut adalah gambar rincian *flowchart* aplikasi pembelajaran Consi App:

1

<sup>4</sup> Batubara, 279.

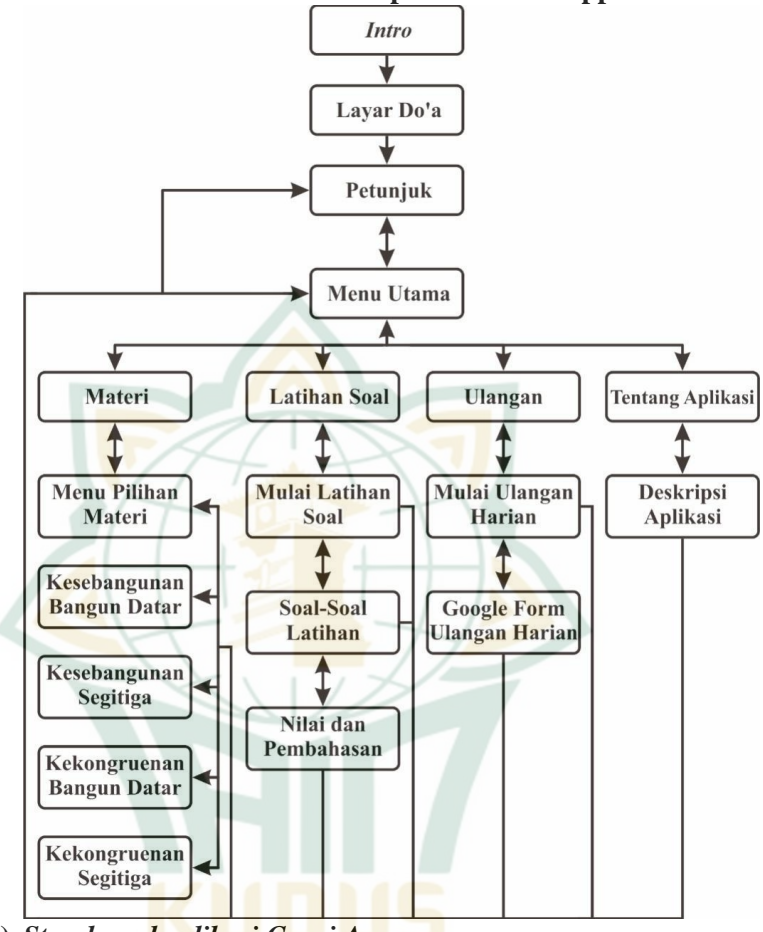

#### **Gambar 4.4 Flowchart Aplikasi Consi App**

#### **2)** *Storyboard aplikasi Consi App*

*Storyboard* atau papan cerita digunakan sebagai gambaran awal atau sketsa dari antar muka atau halaman aplikasi yang berpatokan pada *flowchart* aplikasi pembelajaran Consi App. *Storyboard* tersebut memuat tata letak konten seperti tata letak teks, tombol gambar dan sebagainya. Berikut ditampilkan storyboard aplikasi Consi App:

#### **a)** *Storyboard* **Tampilan Intro**

Tampilan *Intro* atau pembukaan dibuat minimalis tetapi tetap menarik, berikut *storyboard* tampilan *intro:*

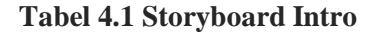

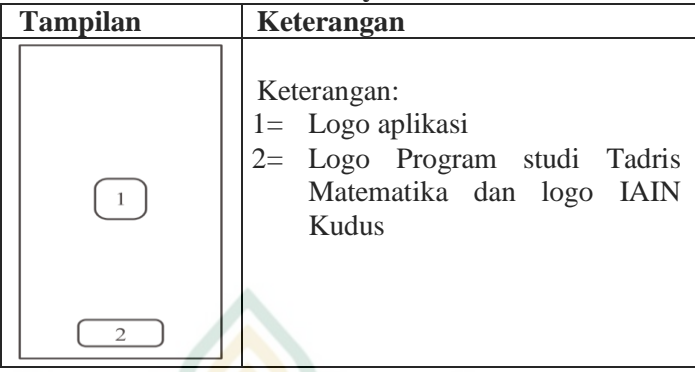

### **b)** *Storyboard* **Tampilan Layar Do'a**

Tampilan layar do"a dimaksudkan akan berisi nama aplikasi, nama materi yang dimuat dan teks do"a sebelum belajar. Berikut adalah *storyboard* tampilan layar do"a*:*

### **Tabel 4.2 Storyboard Layar Do'a**

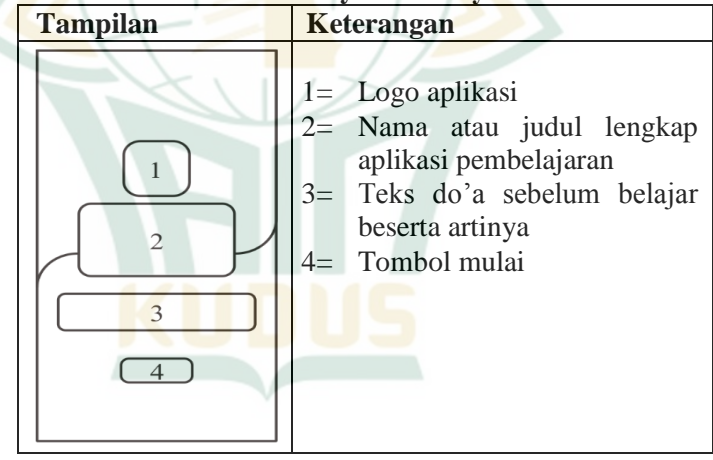

#### **c)** *Storyboard* **Halaman Petunjuk Penggunaan Aplikasi**

Halaman ini berisi tentang panduan singkat mengenai fungsi tombol dan isi aplikasi. Berikut adalah *storyboard* petunjuk penggunaan aplikasi*:*

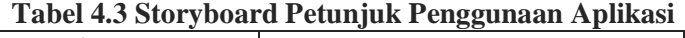

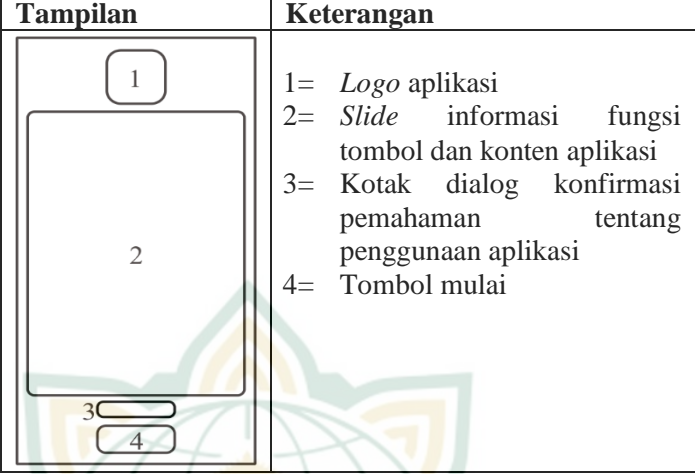

### **d)** *Storyboard Halaman Menu Utama*

Halaman ini intinya adalah berisi empat tombol yang masing-masing mengarahkan ke konten-konten utama aplikasi. Berikut adalah *storyboard* menu utama*:*

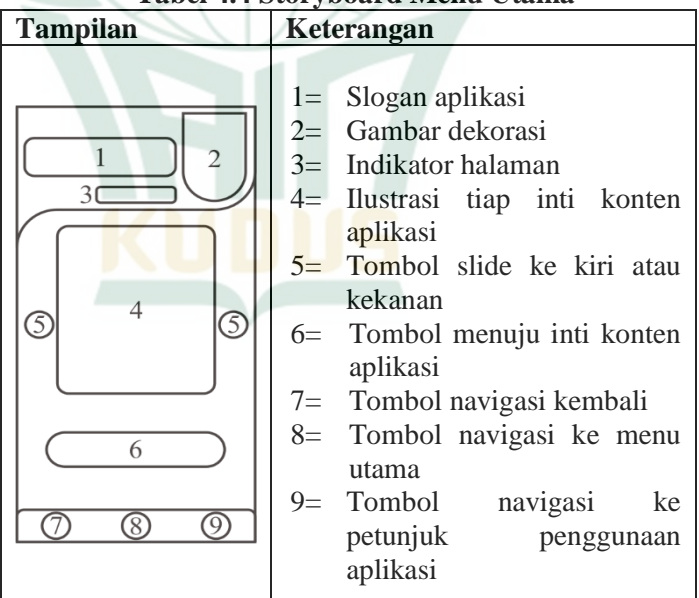

**Tabel 4.4 Storyboard Menu Utama**

Khusus tombol ke halaman ulangan harian, akan ada kotak dialog guna memastikan perangkat terkoneksi

internet sebelum masuk ke halaman ulangan harian. Berikut adalah *storyboard* tersebut*:*

#### **Tabel 4.5 Storyboard Dialog Khusus Tombol Ulangan Harian**

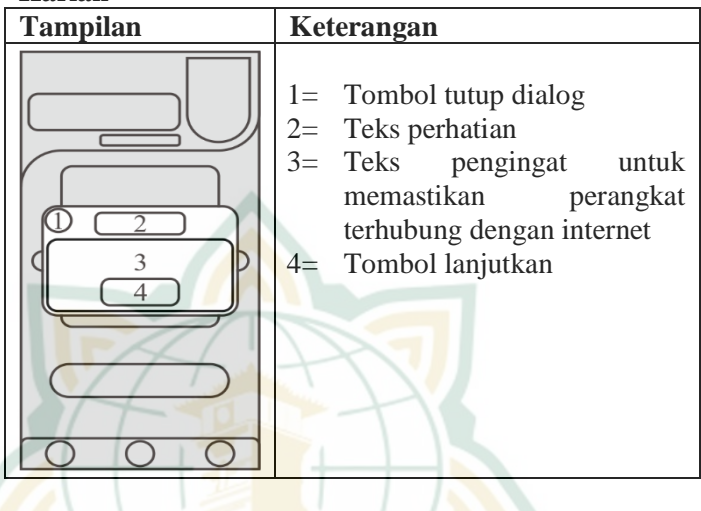

### **e)** *Storyboard Halaman Layar Materi*

Halaman ini akan diawali dengan empat tombol yang masing-masing akan menuju ke materi kekongruenan dan kesebangunan. Dalam isi materi akan ada contoh soal yang bisa dijawab oleh pengguna sebelum melihat pembahasan dan materi selanjutnya. Berikut adalah *storyboard* materi*:*

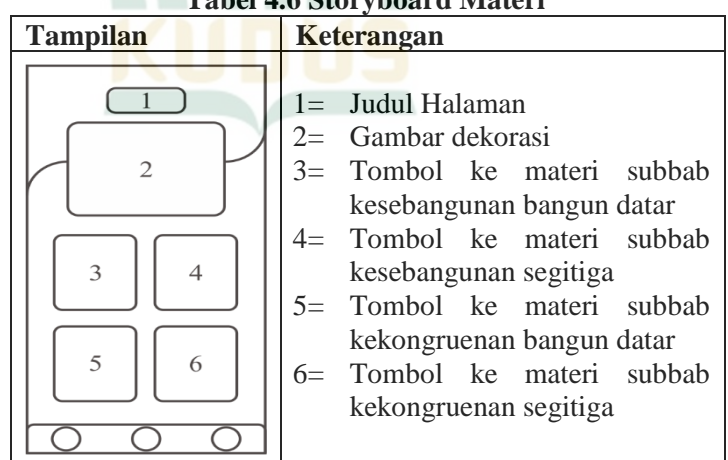

### **Tabel 4.6 Storyboard Materi**

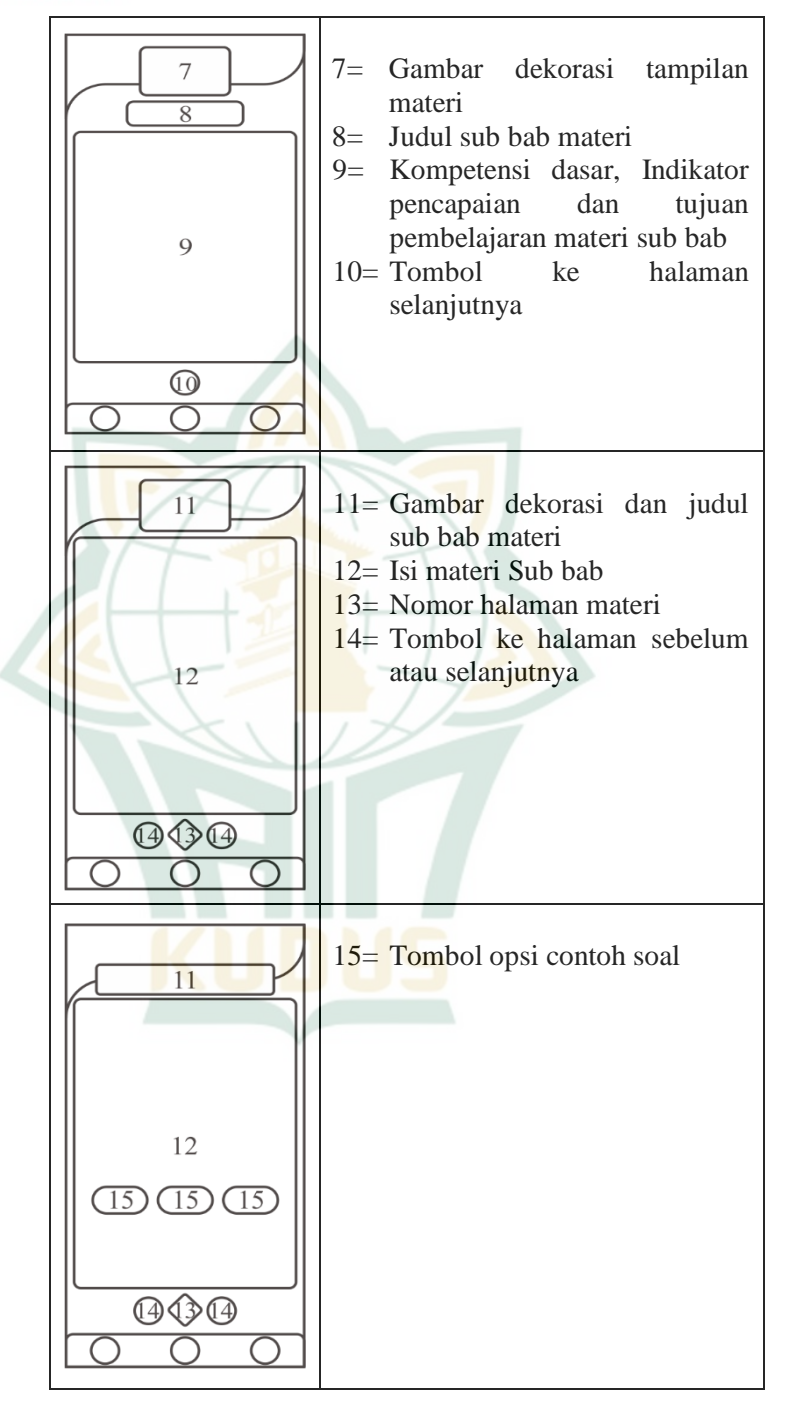

### **f)** *Storyboard* **Halaman Layar Latihan Soal**

Halaman layar ini berisi halaman pembukaan, inti latihan soal, perolehan skor dan pembahasan latihan soal. Berikut adalah *storyboard* latihan soal*:*

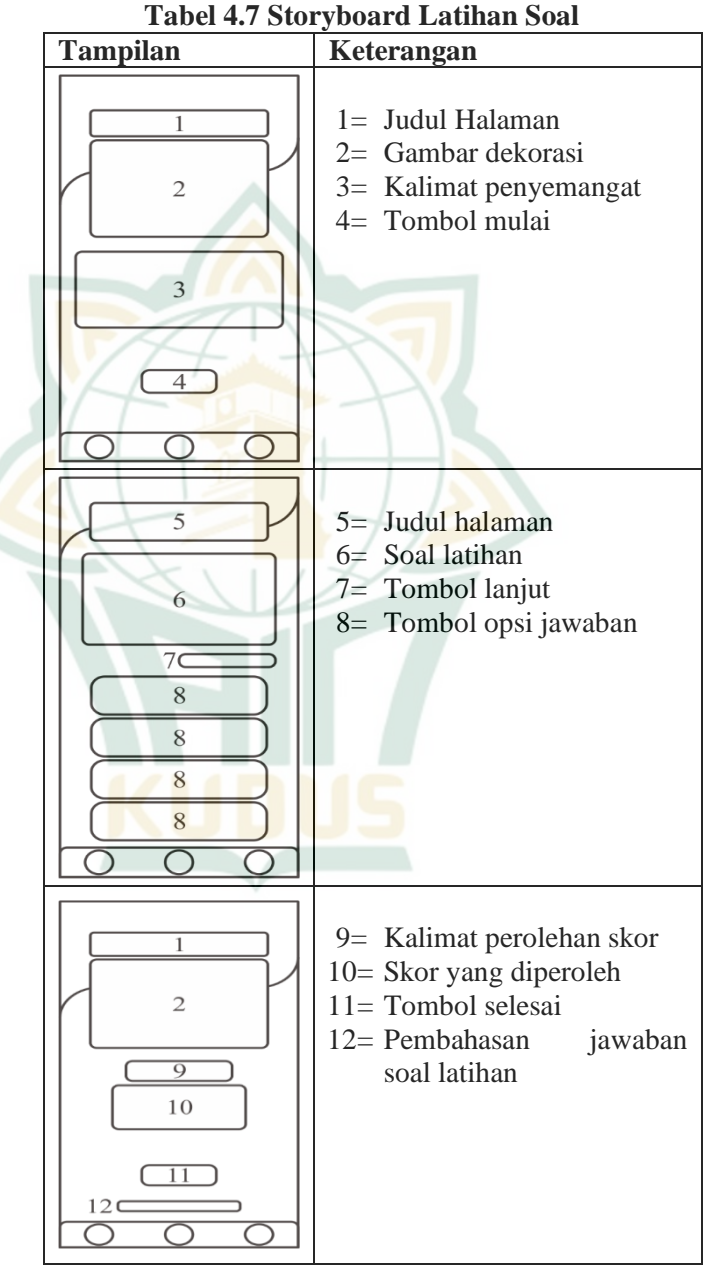

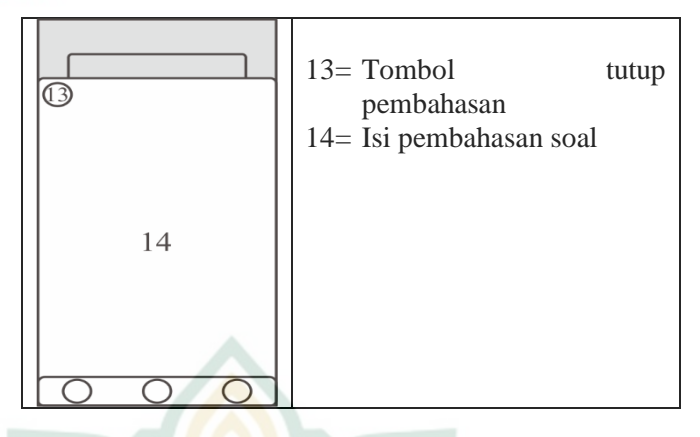

### **g)** *Storyboard* **Halaman Layar Ulangan Harian**

Halaman layar ini diawali halaman pembukaan, dilanjutkan dengan inti ulangan harian dengan laman *Google Form* yang bertujuan memudahkan guru dalam pemantauan pekerjaan dan hasil ulangan siswa yang bisa terakumulasi secara daring. Berikut adalah *storyboard* ulangan harian*:*

#### **Tabel 4.8 Storyboard Ulangan Harian**

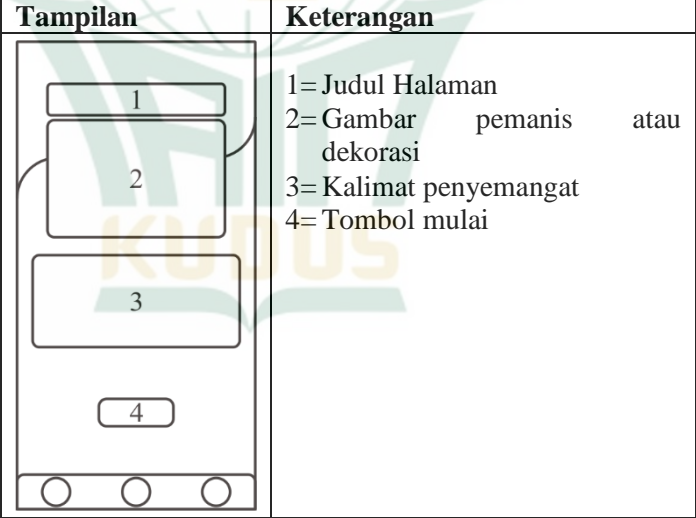

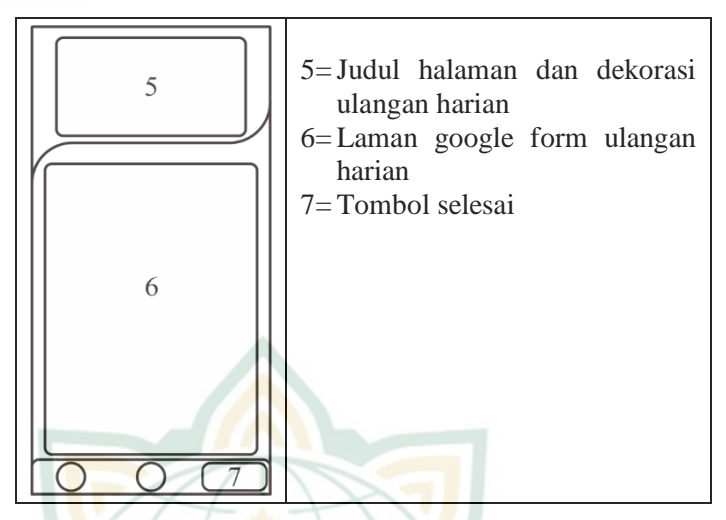

#### **h)** *Storyboard* **Halaman Layar Ulangan Harian**

Halaman layar ini diawali halaman pembukaan, dilanjutkan dengan inti ulangan harian dengan laman *Google Form*. Berikut adalah *storyboard* ulangan harian*:*

**Tabel 4.9 Storyboard Tentang Aplikasi**

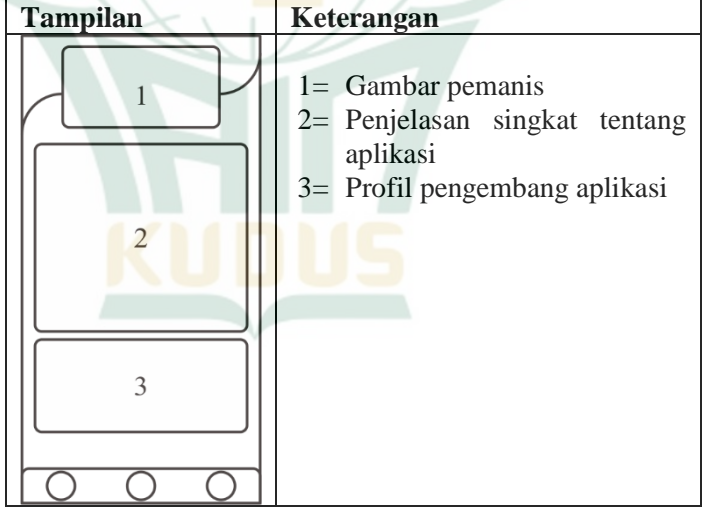

#### *c. Develop*

Setelah tahap *design* atau perancangan selesai, maka tahapan selanjutnya adalah proses pembuatan produk media aplikasi pembelajaran berdasarkan *flowchart* dan *storyboard* yang telah dibuat sebelumnya. Selain berpatokan pada dua hal tersebut pengembang juga harus berpatokan pada arahan dari

para ahli dalam bidang tersebut.<sup>5</sup> Sehingga aplikasi pembelajaran yang sesuai dan layak untuk memasuki tahapan selanjutnya.

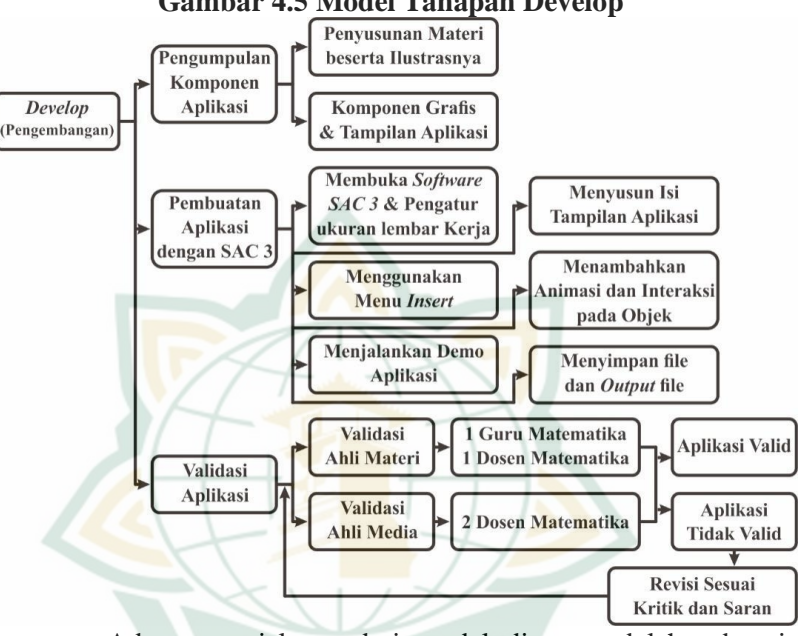

**Gambar 4.5 Model Tahapan Develop**

Adapun penjelasan dari model di atas adalah sebagai berikut:

#### **1) Pengumpulan Komponen Aplikasi**

#### **a) Penyusunan Materi Beserta Ilustrasinya**

Penyusunan materi ini dimaksudkan untuk membuat muatan pembahasan yang tepat dan mudah untuk dipahami oleh siswa. Peneliti melakukan pengumpulan materi dari berbagai sumber. Selain bertujuan untuk pengumpulan bahan pembahasan, hal tersebut juga bertujuan untuk memastikan bahwa materi yang dimuat dalam produk aplikasi sebisa mungkin lengkap, menyeluruh bab pembahasan dan meminimalisir terjadinya kesalahan isi materi yang dimuat.

Peneliti dalam konteks penelitian dan pengembangaan ini melakukan pengumpulan materi bab kekongruenan dan kesebangunan kelas XI semester genap dari berbagai sumber, diantaranya berasal dari buku dan artikel web di internet. Secara garis besar

1

 $<sup>5</sup>$  Batubara, 281.</sup>

pembahasan materi pada bab tersebut terdiri dari 4 subbab yaitu:

- (1) kesebangunan bangun datar
- (2) kesebangunan bangun segitiga
- (3) kekongruenan bangun datar
- (4) kekongruenan bangun segitiga

Selain inti materi tersebut, peneliti juga menyiapkan soal-soal yang meliputi contoh soal, latihan soal dan soal ulangan harian. Soal-soal tersebut sebagian besar merupakan modifikasi dari soal yang ada dalam sumber yang sama dengan isi materi. Hal tersebut dimaksudkan untuk mendapatkan kualitas, proporsi serta kesesuaian soal yang baik dengan isi materi yang disampaikan.<br>Dalam penyusunan

materi tersebut peneliti menggunakan *software Ms. Word* 2019. Berikut adalah isi materi yang dibuat:

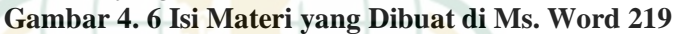

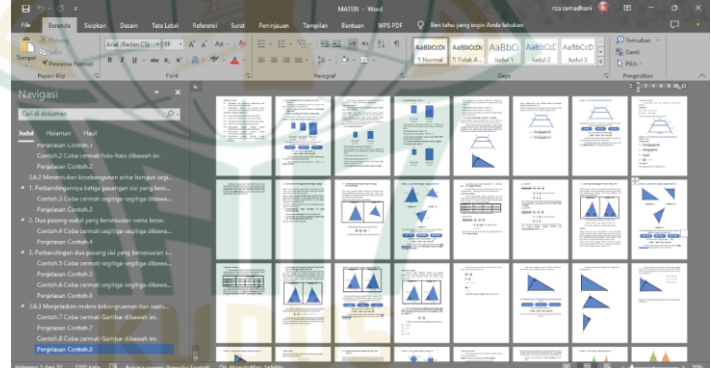

Selain itu, guna memperjelas isi dan soal-soal yang ada, peneliti juga menyiapkan gambar-gambar penunjang materi dan soal-soal agar memudahkan siswa dalam memahami isi atau instruksi soal. Beberapa gambar ada yang dikutip dari internet dan ada juga yang peneliti buat dengan *Corel Draw* 2018.

Setelah naskah materi dan gambar-gambar yang diperlukan siap, hal yang dilakukan peneliti selanjutnya adalah membuat tata letak teks materi beserta gambargambarnya di *Corel Draw* 2018. Setelah dirasa siap, tiap halaman materi akan diekspor dengan format gambar, baik .jpg atau .png. Berikut adalah hasil penataan naskah

beserta gambar-gambarnya yang telah diekspor menjadi format gambar dengan aplikasi *Corel Draw* 2018.

**Gambar 4.7 Naskah Materi dan Gambar yang Telah Disusun dengan Corel Draw 2018**

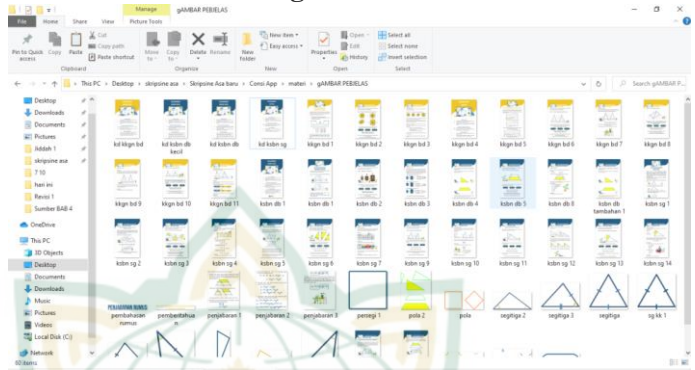

Alasan mengapa naskah dan gambar tidak dibuat secara langsung dengan *Corel Draw* 2018 yang seharusnya memungkinkan adalah karena performa laptop peneliti akan melambat jika naskah dibuat secara langsung dengan *Corel Draw* 2018, sehingga file yang dikerjakan sangat rentan untuk tidak tersimpan atau hilang ketika tiba-tiba jendela kerja *Corel Draw* 2018 tertutup.

### **b) Komponen Grafis dan Tampilan Aplikasi**

Komponen grafis dan tampilan aplikasi ini sebagian besar meliput tombol-tombol, tampilan latar belakang dan gambar dekorasi. Sama halnya dengan membuat gambar untuk materi, pembuatan komponen grafis juga menggunakan aplikasi *Corel Draw* 2018 dan menggunakan referensi desain dari *Freepik.com*.

Sebelum membuat komponen grafis dan tampilan aplikasi, pengembang menentukan resolusi layar, warna dan jenis rupa huruf (*Font*) yang akan digunakan. Hal tersebut bertujuan untuk menjaga arah pembuatan komponen yang diperlukan agar tetap konsisten, seragam dan rapi.

Resolusi layar yang digunakan adalah 1080 X 2118 *pixel* atau mendekati resolusi *Full HD*+ dengan orientasi layar membujur atau potret. Hal tersebut dimaksudkan selain untuk mendapatkan gambar dan tampilan yang tajam, juga bertujuan untuk menyesuaikan resolusi *smartphone* android yang mulai banyak

dikembangkan dengan resolusi layar *Full HD+* sehingga aplikasi akan memiliki tampilan yang lebih pas dan luas ketika di-*install.*

Sedangkan untuk warna dominan yang digunakan dalam aplikasi pembelajaran *Consi App* adalah biru, kuning dan putih. Untuk penggunaan jenis rupa huruf atau *font* yang digunakan meliputi *Bahnschrift, Big Noodle Titling, Century Gothic* dan *Comic Sans MS.*  Berikut ditampilkan warna, kode warna dominan dan rupa huruf yang digunakan:

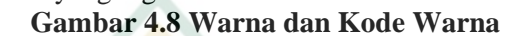

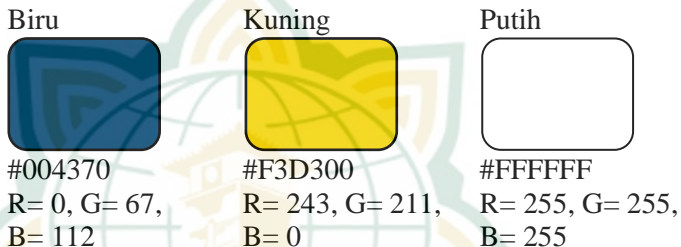

**Gambar 4.9 Rupa Huruf atau Font yang Digunakan** Bahnschrift, Big Noodle Titling, **Century Gothic**, Comic Sans MS.

Berikut adalah contoh beberapa komponen grafis yang dibuat menggunakan aplikasi *Corel Draw* 2018: **Gambar 4.10 Komponen Grafis pada Halaman Menu** 

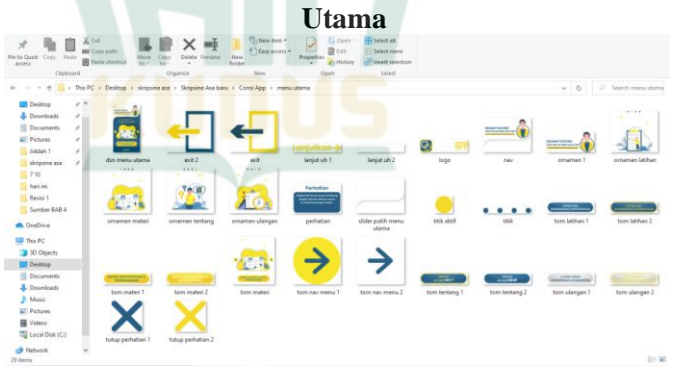

Berikutnya adalah pembuatan tampilan aplikasi dengan komponen-komponen diatas **(1)** *Intro*

Tampilan *Intro* atau pembukaan ditampilkan dengan latar warna biru dengan logo aplikasi *Consi App* di tengah. Pada bagian bawah terdapat logo

program studi Tadris Matematika dan logo Institut Agama Islam Negeri Kudus.

#### **Gambar 4.11 Tampilan Intro**

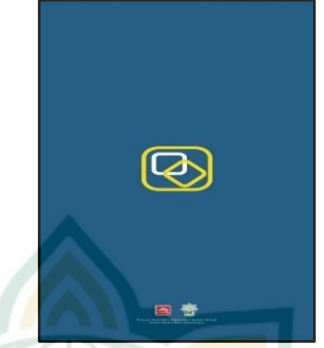

#### **(2) Layar Do'a**

Layar do'a akan dikombinasikan antara background warna putih dan biru. Do"a yang dikutip adalah:

> رَبِّ زِدْنِي عِلْمًا وَارْزُ<mark>ْقْنِي فَ</mark>هْمًا وَاجْعَلْنِي <mark>مِنَ الصَّالِحِي</mark>ْنَ .<br>. :<br>أ .<br>. .<br>- $\overline{a}$ َ <u>ْ</u>  $\ddot{\phantom{0}}$  $\sim$ :<br>ما .<br>ا َ

Artinya: "*Ya Allah, tambahkanlah aku ilmu. Berilah aku karunia agar dapat memahaminya. Dan jadikanlah aku termasuk orangorang yang shalih*."

Selain itu, dalam layar ini ditampilkan logo dan kepanjangan dari nama aplikasi pembelajaran *Consi App* serta tombol mulai untuk menuju ke halaman layar selanjutnya. Berikut adalah tampilan layar do'a:

#### **Gambar 4.12 Tampilan Layar Do'a**

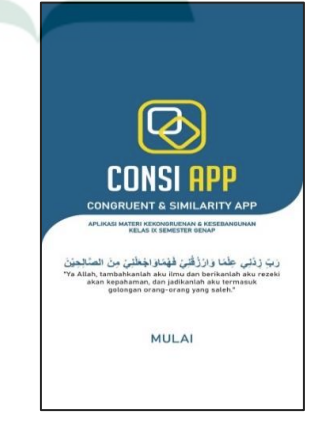

#### **(3) Halaman Petunjuk Penggunaan Aplikasi**

Tampilan ini didominasi dengan warna dasar putih dan tetap memuat logo aplikasi berukuran kecil atas sebagai pemanis. Isi dari halaman ini adalah slide yang memuat informasi fungsi tombol dan informasi isi konten aplikasi *Consi App* secara singkat. Guna memastikan pengguna telah membaca atau telah memahami petunjuk penggunaan aplikasi, pengembang memberikan dialog kecil pada bagian bawah yang bisa dicentang atau akan tercentang secara otomatis jika pengguna membaca sampai akhir petunjuk penggunaan aplikasi tersebut. Dengan tercentangnya dialog tersebut, tombol mulai sebenarnya baru akan muncul. Berikut adalah tampilan layar petunjuk penggunaan aplikasi:

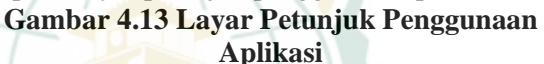

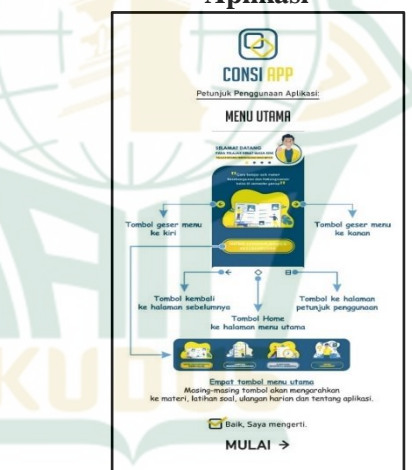

#### **(4) Menu Utama**

Menu utama ini adalah layar atau halaman yang memuat berbagai tombol opsi yang mengantarkan ke konten-konten utama aplikasi pembelajaran *Consi App.* Konten-konten utama tersebut meliputi materi, latihan soal, ulangan harian dan tentang aplikasi *Consi App* itu sendiri. Selain empat tombol konten utama, terdapat juga tiga tombol navigasi. Fungsi tombol navigasi tersebut antara lain adalah tombol kembali (sebelah kiri) akan mengarahkan ke halaman atau layar

sebelumnya, tombol *home* (tengah) yang mengantarkan kembali ke menu utama dan tombol petunjuk penggunaan aplikasi (sebelah kanan) untuk menampilkan petunjuk penggunaan aplikasi.

Selain fungsi-fungsi utama tersebut, halaman menu utama juga diberikan sedikit dekorasi berupa gambar, animasi transisi serta beberapa kalimat penyemangat. Selain memperindah, hal tersebut dimaksudkan untuk mengurangi potensi pengguna jenuh dalam menggunakan aplikasi pembelajaran *Consi App*.

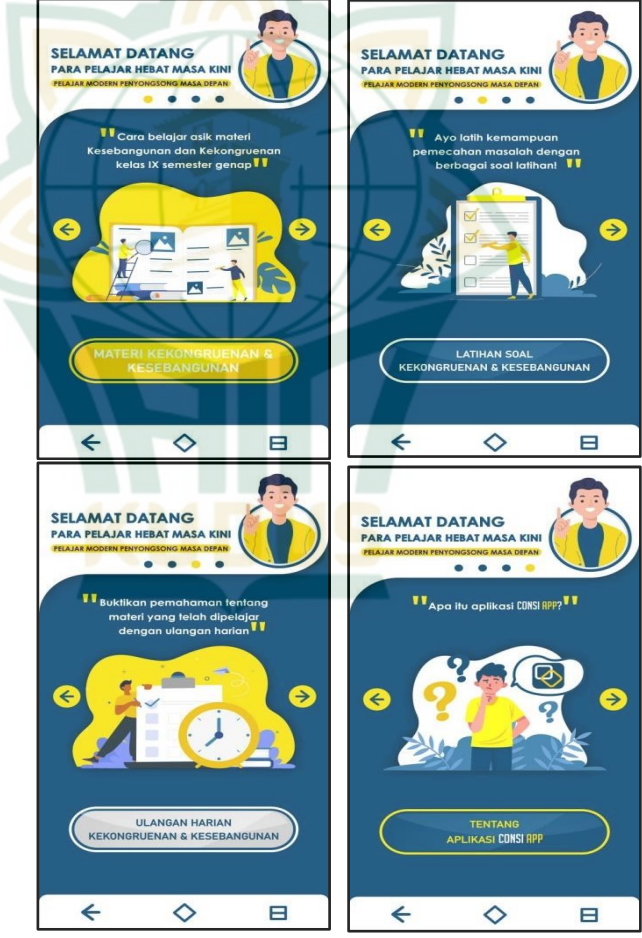

#### **Gambar 4.14 Tampilan Menu Utama**

Khusus pada menu utama bagian ulangan harian, terdapat kotak dialog khusus yang akan

muncul ketika pengguna hendak membuka halaman ulangan harian yang berisi mengenai pengingat untuk terhubung dengan internet. Hal tersebut dikarenakan pada halaman ulangan harian akan menggunakan fitur yang akan menampilkan situs web google form, sehingga perlu terkoneksi dengan internet agar google form tersebut terbuka dengan baik.

# **Gambar 4.15 Dialog Khusus pada Menu Utama**

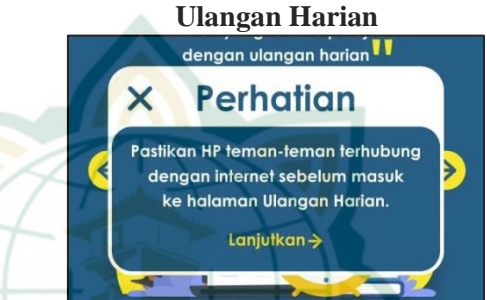

#### **(5) Materi**

Halaman layar materi ini memuat sub menu materi yang terdiri dari empat tombol yang masingmasingnya akan menuju ke empat subbab materi yang berbeda. Empat subbab materi tersebut adalah kesebangunan bangun datar, kesebangunan segitiga, kekongruenan bangun datar dan kekongruenan segitiga.

#### **Gambar 4.16 Submenu Materi**

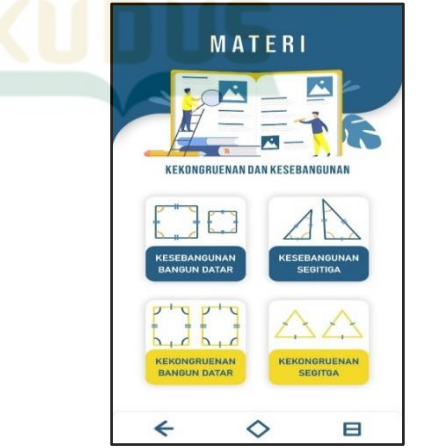

Setelah pengguna memilih salah satu sub bab materi, pengguna akan ditampilkan kompetensi dasar, indikator pencapaian, tujuan pembelajaran dan inti materi subbab yang dipilih. Pada inti materi, contoh soal yang diberikan tidak secara langsung ditampilkan penjelasannya, akan tetapi pengguna diberikan kesempatan terlebih dahulu untuk mencoba menjawab contoh soal tersebut dengan diberikan tiga opsi jawaban sebelum pengguna bisa melanjutkan ke pembahasan atau materi selanjutnya.

### **Gambar 4.17 Layar Materi Subbab**

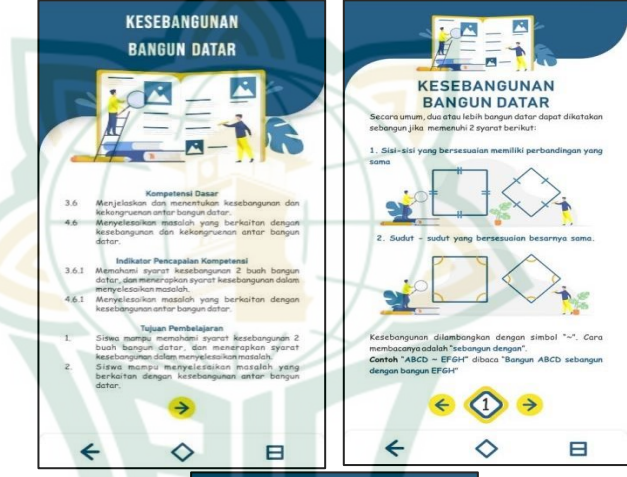

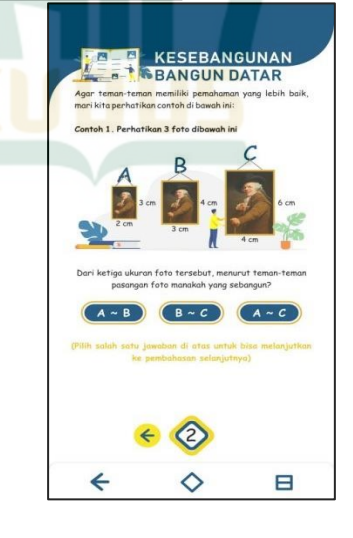

#### **(6) Latihan Soal**

Halaman latihan soal diawali halaman pembukaan, dilanjutkan dengan inti latihan soal, halaman perolehan skor dan pembahasan latihan soal. Pembukaan berisi kalimat penyemangat dan juga tombol mulai untuk menuju ke soal pertama. Layar soal akan berisi soal beserta opsi jawaban yang terdiri dari empat jawaban beserta empat tombol opsi A, B, C dan D. Ketika pengguna merasa ragu dengan jawaban awal yang dipilih, pengguna bisa langsung mengganti jawaban dengan opsi lain dengan hanya menyentuh jawaban baru yang dirasa benar. Setelah pengguna menjawab atau memilih opsi yang ada, tombol lanjut soal baru akan muncul. Hal tersebut untuk memastikan pengguna telah memilih jawaban dengan yakin sebelum lanjut ke soal selanjutnya.

Setelah pengguna menjawab sepuluh soal tersebut, pengguna akan diarahkan ke halaman perolehan skor. Selain menampilkan skor atau nilai dari hasil latihan soal, halaman tersebut terdapat tombol pembahasan jawaban latihan soal yang akan menampilkan setiap pembahasan dari setiap soal yang ada.

**Gambar 4.18 Tampilan Latihan Soal**

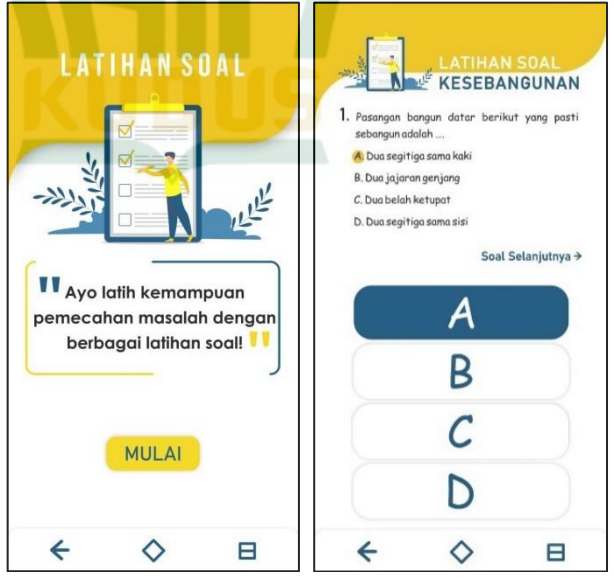

**REPOSITORI JAIN KUDUS** 

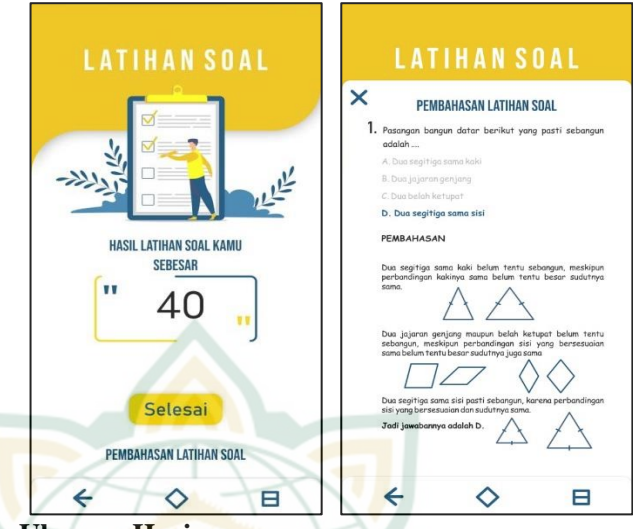

#### **(7) Ulangan Harian**

Halaman ulangan harian anya terdiri dari dua halaman layar, yaitu pembukaan dan halaman yang memuat *Google form*. Khusus ulangan harian saja yang memerlukan koneksi internet, sehingga memungkinkan untuk menggunakan situs *google form* agar hasil ulangan siswa langsung bisa terkumpul dalam bentuk tabel *spreadsheet* di akun *Drive* pengembang atau guru mata pelajaran.

**Gambar 4.19 Tampilan Ulangan Harian**

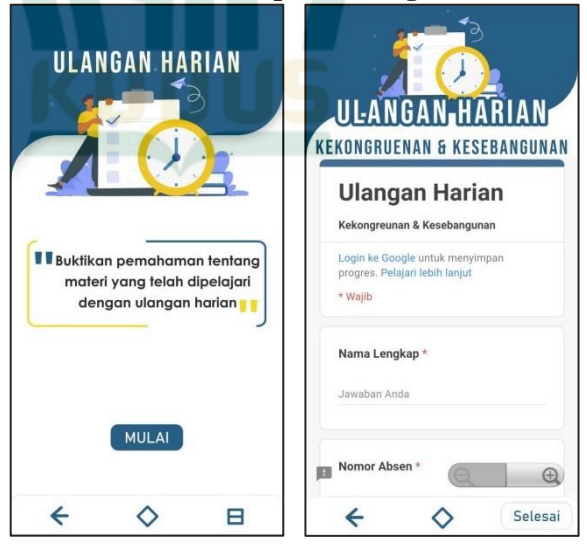

#### **(8) Tentang Aplikasi**

Halaman ulangan ini berisi tentang penjelasan singkat mengenai nama aplikasi, tujuan dan profil singkat pengembang aplikasi *Consi App*.

### **Gambar 4.20 Tentang Aplikasi**

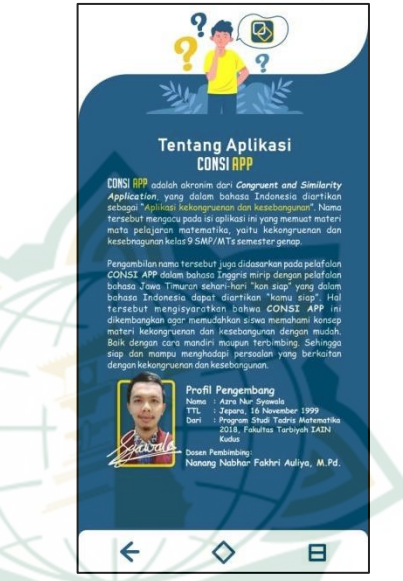

#### **2) Pembuatan Aplikasi dengan** *SAC* **3 (***Smart Apps Creator* **3)**

Pembuatan aplikasi dalam konteks ini adalah merangkai semua materi, komponen grafis dan tampilan yang telah dibuat menjadi satu paket perangkat lunak yang siap untuk digunakan. Pembuatan aplikasi ini akan menggunakan *software Smart Apps Creator* 3 untuk merangkai keseluruhan komponen yang ada untuk membuat aplikasi pembelajaran *Consi App.*

Adapun hal dasar yang perlu diketahui dalam membuat aplikasi berbantuan *software Smart Apps Creator 3* adalah sebagai berikut:

#### **a) Membuka dan Mengatur Ukuran Lembar kerja**

Pastikan *software Smart Apps Creator 3* (SAC 3) telah terpasang di komputer atau Laptop. Sama halnya dengan *software* pada umumnya, SAC 3 dibuka dengan cara mengklik dua kali ikon di tampilan *Desktop* atau di menu *Start Window*. Berikut adalah tampilan saat proses *loading* membuka SAC 3:

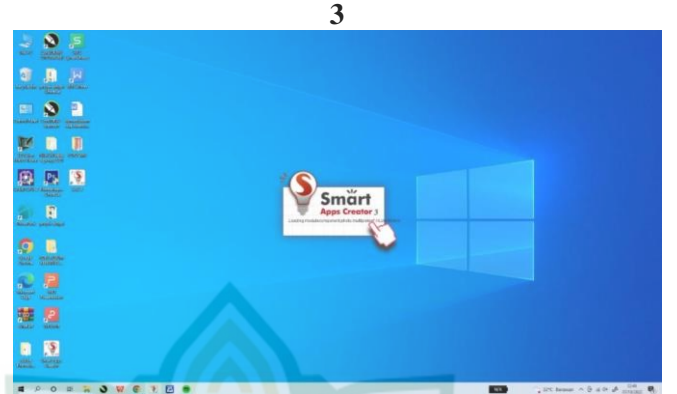

**Gambar 4.21 Tampilan Loading Saat Membuka SAC** 

Setelah SAC 3 terbuka akan dimunculkan kotak dialog untuk memilih ukuran layar perangkat yang diinginkan pengguna. Berikut adalah tampilan awal *software* SAC 3 ketika dibuka:

**Gambar 4.22 Tampilan Awal SAC 3 Ketika Dibuka**

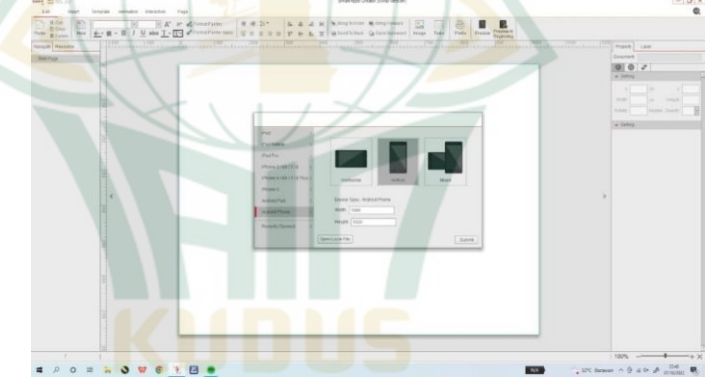

Ada beberapa saran ukuran layar yang bisa digunakan. Secara umum, ukuran layar yang disarankan adalah untuk perangkat *Ipad, Iphone* dan *Android.* Meski demikian pengguna tetap bisa menentukan ukuran layar atau resolusi layar sesuai kebutuhannya. Caranya adalah dengan memilih pada opsi *Android pad* atau *Android phone*. Disana akan ditampilkan kolom yang bisa diisikan ukuran panjang dan lebar layar yang diinginkan pengguna dalam satuan pixel. Untuk ukuran yang digunakan pada aplikasi *Consi App* adalah 1080 X 2118 pixel. Setelah didapat ukuran layar yang diinginkan, klik tombol "*Submit*" disebelah kanan bawah untuk mulai

membuat aplikasi. Maka akan ditampilkan lembar kerja yang sesuai dengan ukuran layar yang dipilih.

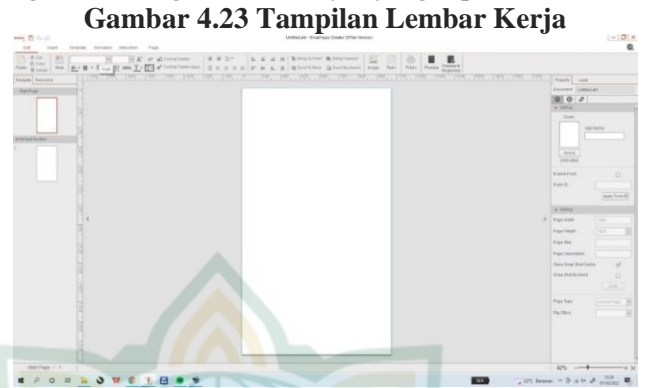

Sisi sebelah kiri lembar kerja terdapat tampilan *Navigasi* yang bisa digunakan untuk memantau halaman yang aktif dan mengelola halaman (menambah, menghapus, memindahkan dan memberi nama).

#### **b) Menyusun Isi Tampilan Aplikasi**

Setelah lembar kerja siap, file gambar, musik dan video yang diperlukan untuk membuat aplikasi bisa mulai dimasukkan ke lembar kerja tersebut. Dalam memasukkan komponen tersebut ada beberapa cara yang bisa dilakukan. *Pertama*, yaitu dengan cara menyeret atau *dragging* gambar, musik atau video yang dibutuhkan dari folder ke jendela atau lembar kerja SAC 3 yang terbuka. *Kedua*, yaitu dengan membuka menu *Insert* untuk menambahkan berbagai komponen yang dibutuhkan ke lembar kerja berdasarkan file yang dipilih.

#### **Gambar 4.24 Tampilan Menu Insert**  $\mathbb{E} \left( \mathbb{E} \right)$

Baik cara pertama maupun kedua, komponen aplikasi akan otomatis terinventariskan di dalam *Resource* dan akan ditampilkan di lembar kerja tersebut. Berikut adalah tampilan ketika komponen barupa gambar tersimpan di *Resource* (sebelah kiri) dan ditampilkan dalam lembar kerja:

#### **Gambar 4.25 Gambar yang Tersimpan dan Ditampilkan di Lembar Kerja**

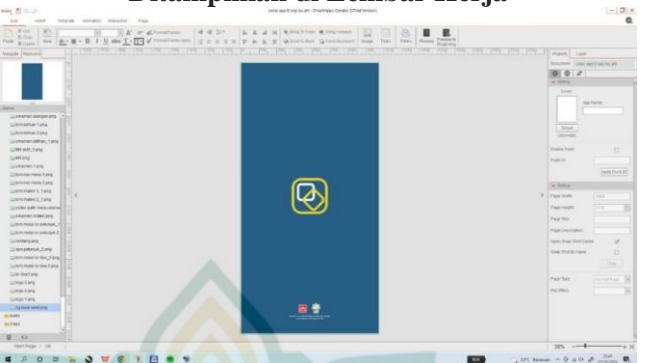

Setelah gambar, musik dan video yang diperlukan sudah terinventariskan, pengguna bisa mulai menata tampilan halaman aplikasi sesuai dengan kebutuhan. Guna membantu dalam menata gambar atau ikon, pengguna bisa memanfaatkan menu *home* berikut untuk memudahkan dalam mengatur tata letak gambar.

**Gambar 4.26 Menu Home untuk Mengatur Tata** 

**Letak**

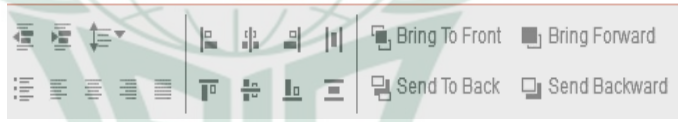

#### **c) Menggunakan Menu** *Insert*

Selain dapat memuat gambar, musik dan video, SAC 3 juga mendukung berbagai fitur yang dapat disematkan dalam aplikasi yang dibuat. Seperti teks, *Formula*, Pdf, *Timer, Counter, Hotspot, Slide, Button, website,* HTML*, Map* dan Tabel. Meski cukup banyak fitur yang tersedia, akan tetapi peneliti dalam membuat aplikasi *Consi App* hanya menggunakan beberapa fitur, yaitu *Counter, Hotspot, Button* dan *website*. Berikut adalah penjelasan dan menggunakannya dalam aplikasi *Consi App*:

**(1)** *Counter* 

#### **Gambar 4.27 Fitur** *Counter*

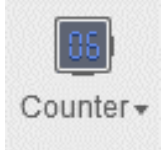

*Counter* atau penghitung ini berfungsi untuk menghitung interaksi yang pengguna suatu komponen, seperti menekan tombol atau yang lainnya. Terdapat dua macam *counter*, yaitu *counter local* dan *counter global*. *Counter local* hanya dapat menghitung dalam lingkup satu halaman, counter tersebut akan menghilang jika pengguna berpindah halaman. Sedangkan *counter global* memiliki lingkup perhitungan keseluruh aplikasi, penghitungan tidak akan hilang meski berpindahpindah halaman dalam aplikasi.

Pengembangan aplikasi *Consi App* ini*, counter* digunakan untuk menghitung jawaban benar dalam halaman latihan soal. Sehingga siswa bisa melihat skor perolehannya ketika selesai mengerjakan latihan soal. Karena halaman latihan soal terdapat lebih dari satu halaman, maka *counter* yang digunakan adalah *counter global.* Caranya adalah dengan memberikan *counter global* pada tiap halaman soal latihan soal halaman terakhir untuk menunjukkan skor perolehan.

Adapun mekanisme penambahan skor tersebut adalah salah satu tombol dari keempat opsi jawaban diberikan interaksi yang jika tombol tersebut disentuh maka *counter global* akan bertambah skor 10 tiap kali disentuh.

#### **Gambar 4.28 Tampilan Counter Global di Halaman Latihan Soal**

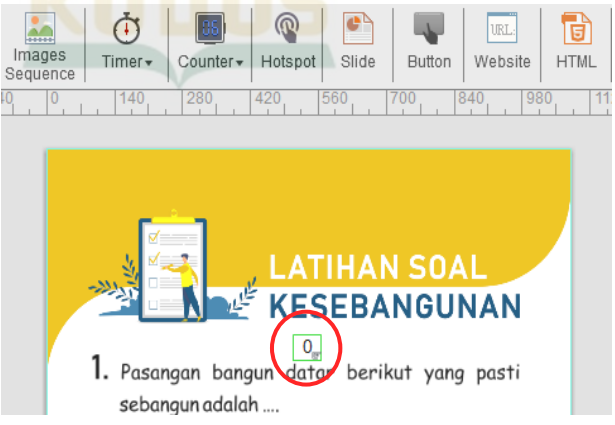

**(2)** *Button*

**(3)** *Hotspot*

**Gambar 4.29 Fitur** *Button*

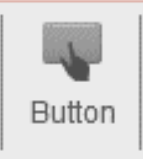

*Button* atau tombol adalah suatu objek yang dberikan interaksi berupa sentuhan atau *touch*. Sehingga ketika tombol disentuh akan suatu tindakan. Contoh penggunaan dalam aplikasi *Consi App,* tombol sering digunakan untuk berpindah halaman.

## **Gambar 4.30 Tombol Mulai untuk Menuju**

**Halaman Menu utama**<br>ke materi, latihan soal, ulangan harian dan tentang aplikasi.

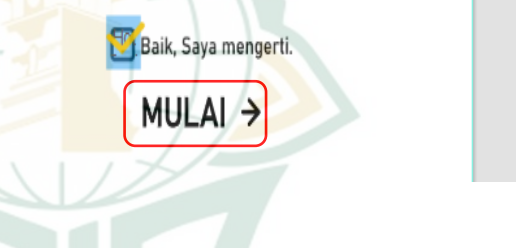

**Gambar 4.31 Fitur** *Hotspot*

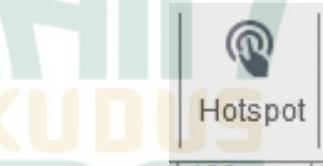

*Hotspot* ini adalah suatu area yang mana area tersebut bisa diberi interaksi. Secara fungsinya *hotspot* hampir mirip dengan tombol, akan tetapi ketika area *hotspot* tidak terlihat ketika aplikasi dijalankan.

Penggunaan *hotspot* tersebut dalam aplikasi *Consi App* digunakan sebagai tombol yang tidak terlihat. Seperti gambar dibawah ini *hotspot* ditandai dengan area warna biru dalam halaman petunjuk aplikasi.

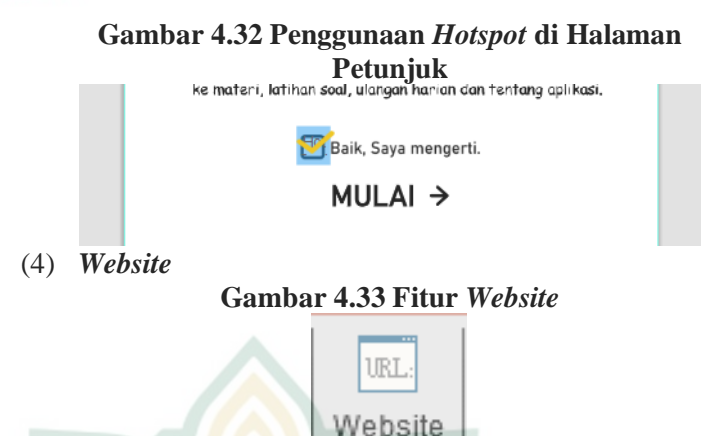

Fitur *website* ini berfungsi untuk menampilkan laman *web* di dalam halaman aplikasi yang dikembangkan, sehingga pengguna tidak perlu keluar aplikasi untuk membuka web tersebut. Penggunaan fitur dalam aplikasi Consi App adalah untuk menampilkan laman google form untuk ulangan harian siswa.

#### **Gambar 4.34 Fitur** *Website* **yang Digunakan dalam Ulangan Harian**

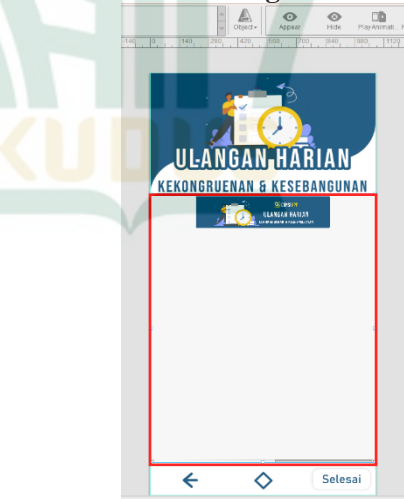

Adapun cara menambahkan laman web tersebut adalah dengan cara mengklik fitur *website*, kemudian otomatis akan ada tampilan web kosong.

Untuk menambahkan website yang ingin ditampilkan, masukkan *link URL* atau alamat web pada kolom seperti gambar dibawah ini.

**Gambar 4.35 Kolom untuk Mengisi** *Link URL*

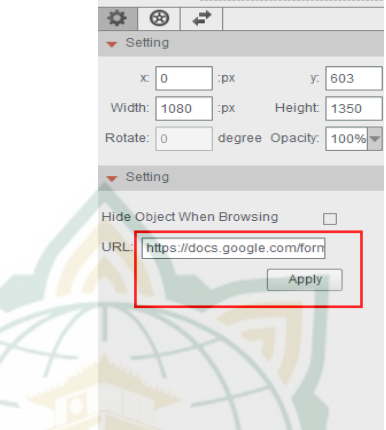

#### **d) Menambahkan Animasi dan Interaksi**

Animasi dan interaksi merupakan kombinasi yang menjadikan kumpulan komponen yang disiapkan dapat saling terhubung satu sama lain sehingga aplikasi bisa berfungsi sebagai semestinya. Berikut adalah penjelasan penggunaan animasi dan interaksi di SAC 3:

**(1) Animasi**

Animasi atau *animation* Sebenarnya tidak bukan hal wajib ada dalam sebuah aplikasi. Akan tetapi dengan adanya animasi yang ditambahkan, aplikasi yang dikembangkan akan menjadi lebih menarik dan menyenangkan ketika digunakan. Sehingga fitur *animation* akan sangat berguna dalam pengembangan suatu media pembelajaran yang menarik.

Cara menggunakan berbagai jenis animasi tersebut yaitu: pertama pilih objek yang hendak diberikan animasi, selanjutnya pilih jenis animasi yang hendak digunakan.

**Gambar 4.36 Pilihan Jenis Animasi**Template Animation Interaction ENI 高、 .<br>1200 - 1120 - 1980 - 1980 - 1990 - 1990 - 1990 - 1990 - 1149 - 10 - 1140 - 1280 - 1280 - 1290 - 1290 - 1290 -

Kemudian atur *effect* animasi, *Ease*  (kelancaran), durasi, *Delay* (jeda) dan lain sebagainya sesuai kebutuhan.

#### **Gambar 4.37 Pengaturan Animasi**

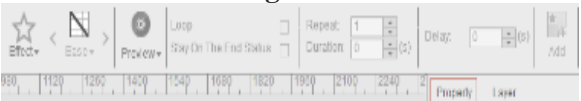

Untuk menambahkan animasi tersebut ke objek, tekan "*Add*" di sebelah pojok kanan atas maka animasi akan tersimpan pada kolom seperti gambar di bawah ini:

#### **Gambar 4.38 Kolom Animasi yang Tersimpan dalam Objek**

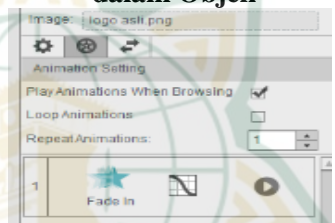

Adapun cara untuk mengganti animasi yang sudah tersimpan sebelumnya adalah cukup pilih atau klik animasi yang telah tersimpan pada kolom seperti pada Gambar 4.38, lalu atur kembali animasi sesaui keinginan. Setelah selesai klik tombol "*Save*" pada menu *Animation* untuk memyimpan perubahan.

Pengguna SAC 3 bisa memberikan suatu objek lebih dari satu jenis animasi sesuai dengan kebutuhannya. Adapun cara untuk menambahkan animasi tersebut sama dengan cara menambahkan animasi pertama kali pada suatu objek.

#### **(2) Interaksi (***Interaction***)**

Interaksi atau *Interaction* merupakan salah satu hal penting yang diperlukan dalam membuat aplikasi. Tanpa adanya interaksi, aplikasi tidak akan bisa berfungsi sebagai semestinya. Interaksi ini memungkinkan adanya timbal balik antara komponen satu dengan yang lain, seperti interaksi ditambahkan pada suatu tombol untuk berpindah halaman, tombol untuk memilih jawaban dan sebagainya.

## **Gambar 4.39 Menu** *Interaction* **SAC 3**

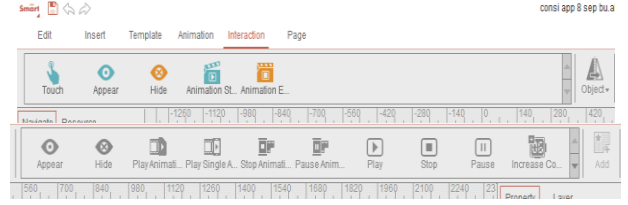

Penggunaan interaksi paling banyak dalam aplikasi *Consi App* adalah digunakan pada tiap tombol dalam aplikasi tersebut. Cara menambahkan interaksi pada tombol yaitu: *pertama*, pilih tombol yang hendak diberikan interaksi, selanjutnya pilih jenis interaksi yang hendak digunakan.

**Gambar 4.40 Pilihan** *Interaction* **untuk Tombol** Smart  $\Box \Diamond \Diamond$ 

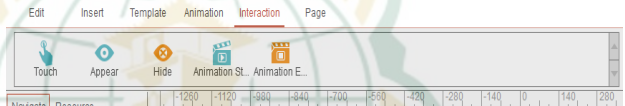

Setelah memilih *interaction*, selanjutnya klik "*Object*" untuk menambahkan objek sasaran interaksi tersebut.

#### **Gambar 4.41 Ikon** *Object*

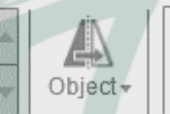

Langkah selanjutnya adalah pilih reaksi yang diinginkan dari objek sasaran tersebut. Setelah dirasa sesuai, klik "*Add*" untuk menambahkan *interaction* tersebut.

#### **Gambar 4.42 Pilihan reaksi**

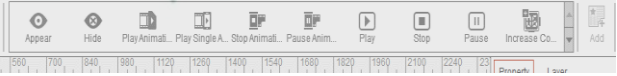

Sama halnya dengan animasi, suatu objek juga bisa diberi beberapa interaksi untuk dikombinasikan, sehingga satu objek bisa terhubung dengan banyak objek yang lain.

#### **e) Menjalankan Demo Aplikasi**

Untuk mengetahui apakah interaksi maupun animasi yang diberikan pada suatu objek apakah bekerja dengan baik bisa dilakukan dengan cara menjalankan demo aplikasi. Caranya adalah dengan mengklik ikon

*Preview* yang akan menjalankan aplikasi yang sedang dikembangkan dalam tampilan simulasi *smartphone*. Dengan demikian pengembang aplikasi bisa melakukan uji coba untuk mengetahui apakah aplikasi berjalan dengan baik atau tidak sebelum aplikasi benar-benar digunakan di *smartphone.* Berikut adalah gambar penjelasannya:

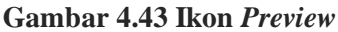

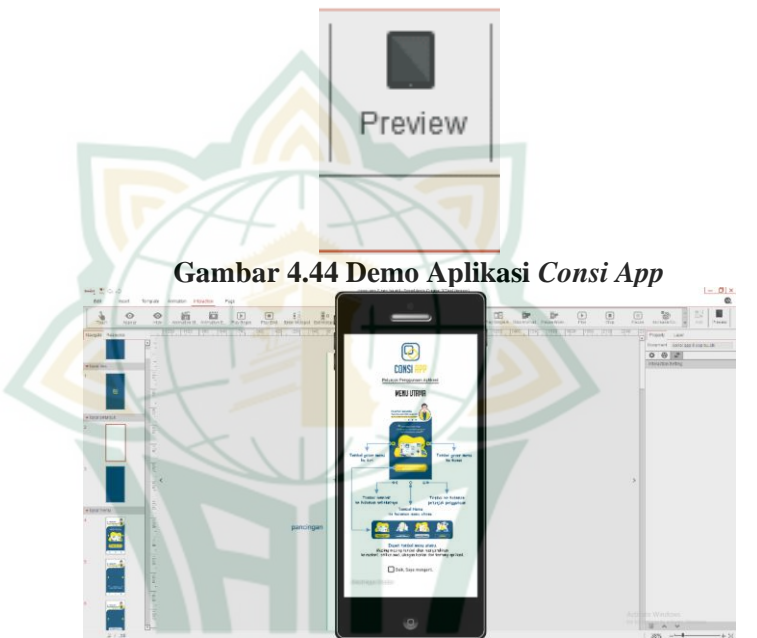

#### **f) Menyimpan File dan** *Output* **File**

Menyimpan file dalam konteks ini adalah menyimpan file proyek aplikasi yang sedang dikembangkan dalam suatu folder dalam penyimpanan komputer. Sedangkan *Output* file merupakan merubah ekstensi file proyek yang dikembangkan ke dalam format perangkat tujuan.

Cara menyimpan file proyek dalam SAC 3 kurang lebih sama halnya menyimpan file pada aplikasi komputer umumnya, yitu bisa dilakukan dengan berbagai cara. Salah satu cara menyimpan yang paling mudah adalah dengan menekan *keyboard* CTRL+S untuk menyimpan file. Cara lainnya adalah dengan menekan ikon disket di pojok kiri atas jendela SAC 3.

**Gambar 4.45 Demo Aplikasi** *Consi App*

Smart  $\binom{m}{m}$ ゝ♪

Sedangkan cara untuk merubah ekstensi file proyek yang dikembangkan ke dalam format perangkat tujuan adalah dengan klik terlebih dahulu logo "*Smart*" pada pojok kiri atas, maka akan ditampilkan submenu sebagi berikut:

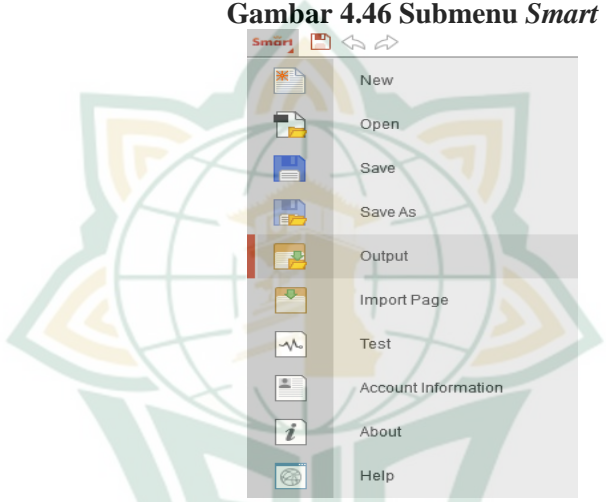

Kemudian pilih atau klik *Output* untuk memunculkan dialog prosedur pengubahan format file seperti gambar dibawah ini:

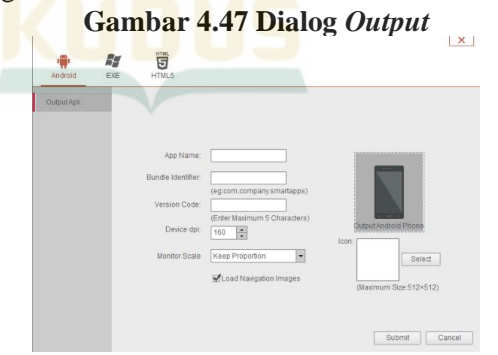

Isikan semua dialog yang diminta sesuai dengan kebutuhan dan masukkan ikon aplikasi yang dikembangkan untuk mewakili aplikasi yang dikembangkan. Setelah diisi kolom-kolom tersebut, klik

## **REPOSITORI IAIN KUDUS**

"*Submit*" untuk memilih lokasi folder penyimpanan file *Output* tersebut.

#### **3) Validasi Aplikasi**

Setelah proses pembuatan selesai dan didapatkan hasil purwarupa aplikasi pembelajaran *Consi App*, langkah selanjutnya yang masih dalam tahapan *develop* adalah pengembang memberikan purwarupa aplikasi tersebut kepada para ahli. Para ahli tersebut akan diminta untuk menelaah dan menilai kualitas aplikasi tersebut sesuai dengan bidang keahlian.<sup>6</sup> Penilaian dari para ahli tersebut akan digunakan pengembang untuk menentukan langkah selanjutnya. Jika aplikasi dinilai layak, maka aplikasi dapat digunakan ke tahapan *implement*. Jika tidak layak atau layak dengan revisi, maka pengembang akan melakukan revisi berdasarkan kritik dan saran dari para ahli tersebut sebelum memasuki tahapan *implement.* Berikut adalah model validasi aplikasi *Consi App*:

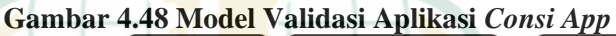

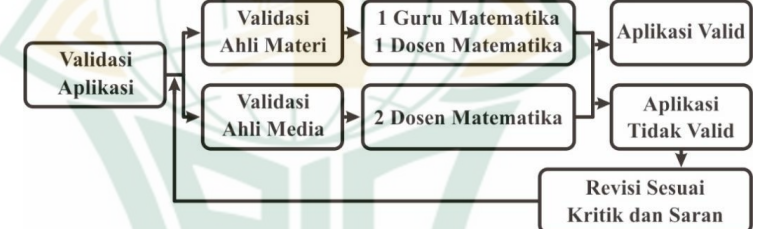

Para ahli yang dilibatkan dalam pengembangan aplikasi *Consi App* sebanyak empat ahli yang terdiri dari dua ahli media dan dua ahli materi. Berikut adalah rincian penjabaran tiap tahapan validasinya:

#### **a) Validasi Ahli Materi**

Hasil yang didapat dari validasi materi aplikasi pembelajaran *Consi App* oleh ahli materi pertama adalah Ibu Naili Lumaati Noor, M.Pd. selaku dosen di program studi Tadris Matematika IAIN Kudus memberikan skor total sebesar 96 dengan keterangan layak digunakan dengan revisi. Sedangkan oleh ahli materi kedua adalah Ibu Lilik Cahyani, S.Pd. selaku guru mata pelajaran matematika di MTs Muhammadiyah Nalumsari memberikan skor total sebesar 89 dengan keterangan layak digunakan tanpa revisi.

1

 $<sup>6</sup>$  Batubara, 288.</sup>

Revisi yang diminta oleh ahli materi berupa penambahan contoh soal yang relevan dengan tiap sub bab materi dan penjabaran rumus kesebangunan trapesium. Penambahan contoh soal ditekankan pada sub bab kekongruenan segitiga yang sebelumnya dirasa contoh soal yang diberikan kurang mencakup materi tersebut. Berikut ditampilkan hasil sebelum dan sesudah revisi:

#### **Gambar 4.49 Penambahan Contoh Soal pada Sub Bab Kekongruenan Segitiga**

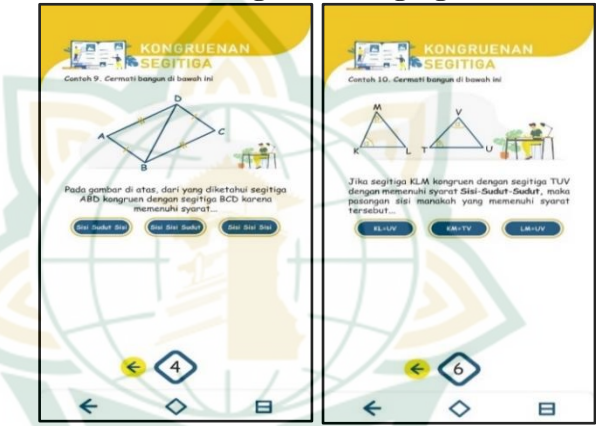

Adapun contoh soal yang ditambahkan adalah pada bagian materi segitiga kongruen dengan kondisi *sisi-sisi-sisi* dan *sisi-sudut-sudut.*

**Gambar 4.50 Sebelum dan Setelah Penambahan Penjelasan Rumus Kesebangunan Trapesium**

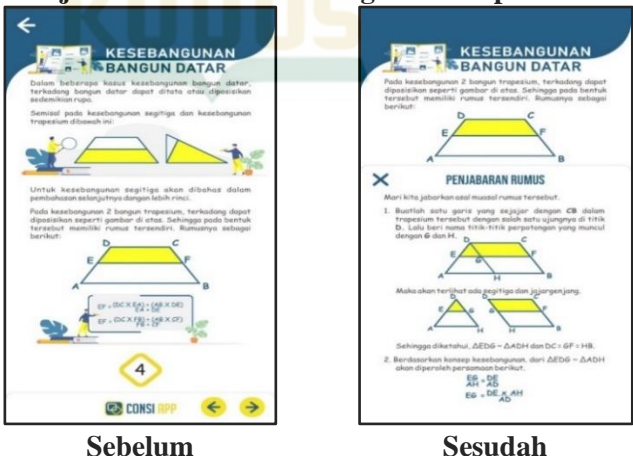

#### **b) Validasi Ahli Media**

Hasil yang didapat dari validasi media aplikasi pembelajaran *Consi App* oleh ahli media pertama adalah Bapak Arghob Khofya Haqiqi, M.Pd. selaku dosen di program studi Tadris Matematika memberikan skor total sebesar 88 dengan keterangan layak digunakan dengan revisi. Sedangkan oleh ahli media kedua adalah Ibu Putri Nur Malasari, M.Pd. selaku dosen di program studi Tadris Matematika IAIN Kudus memberikan skor total sebesar 84 dengan keterangan layak digunakan dengan revisi.

Revisi yang diminta oleh ahli materi berupa: (1) penambahan animasi pada gambar penjelas, (2) mekanisme pembahasan latihan soal yang sebaiknya berada pada halaman perolehan skor, (3) pencantuman sumber gambar yang digunakan, (4) perbaikan pada proporsi tombol opsi latihan soal yang terlalu besar. Berikut ditampilkan hasil sebelum dan sesudah revisi:

**Gambar 4.51 Sebelum dan Sesudah Penggantian Mekanisme Pembahasan Latihan Soal**

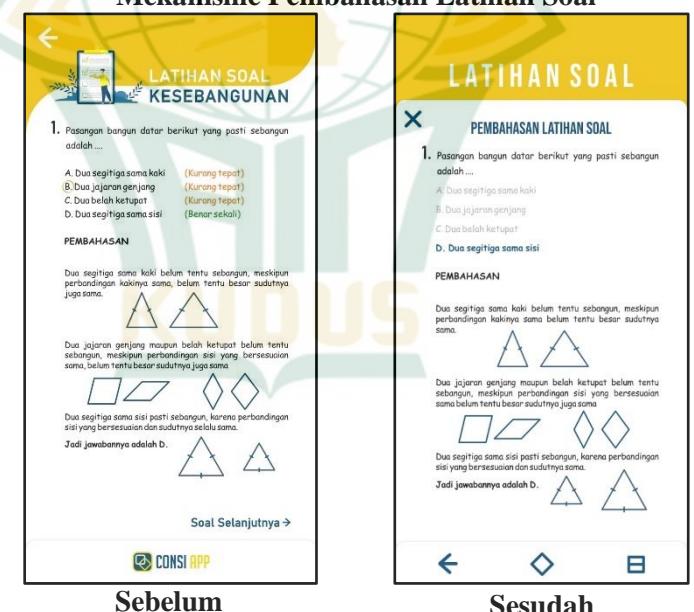

Pada pengembangan awal ketika siswa menjawab satu soal, penjelasanan soal tersebut akan langsung diberikan. Tetapi setelah revisi, semua pembahasan soal diletakkan pada akhir halaman latihan soal setelah semua soal latihan dijawab oleh siswa. Sehingga jika siswa mau mencoba

kembali latihan soal, siswa bisa mengulanginya tanpa melihat pembahasan soal terlebih dahulu.

**Gambar 4.52 Sebelum dan Sesudah Pemberian Sumber Gambar yang Digunakan**

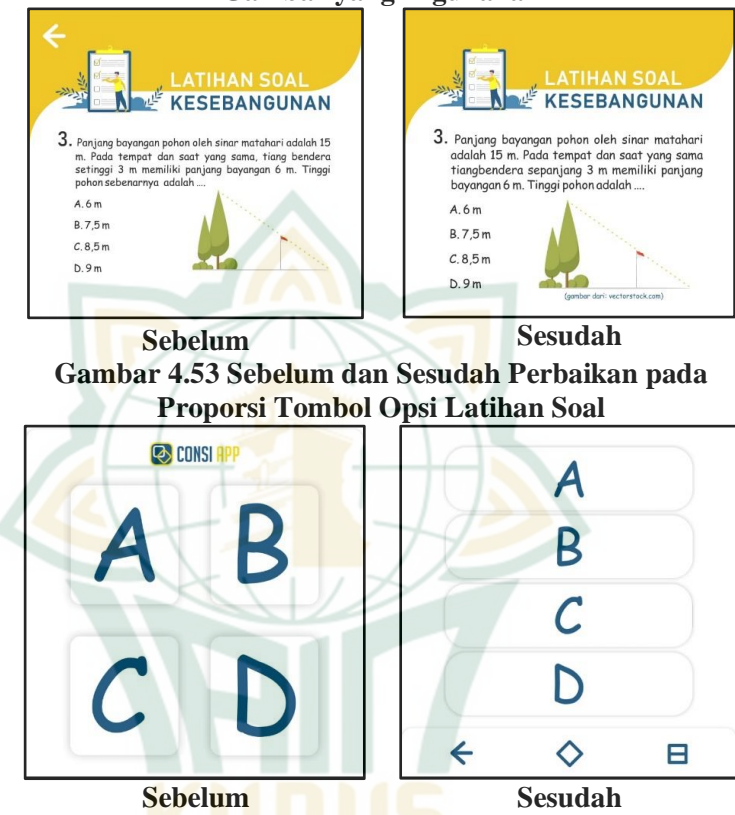

#### *d. Implement*

Tahapan *implement* atau penerapan ini dilakukan dengan menargetkan calon pengguna akhir untuk menggunakan dan menilai aplikasi pembelajaran yang dikembangkan.

yaitu siswa SMP/MTs sederajat dalam lingkungan belajar mereka. Tahapan ini mengharuskan aplikasi mendapatkan predikat layak digunakan dari para ahli sebelum diberikan kepada pengguna akhir atau siswa tersebut. Adapun tujuan tahapan ini adalah melihat respon dan penilaian pengguna akhir/siswa dalam menggunakan aplikasi yang dikembangkan dalam lingkungan belajarnya. Metode penilaian yang digunakan adalah dengan cara memberikan lembar angket penilaian kepada siswa untuk diisi sesuai dengan pengalaman mereka dalam meggunakan aplikasi tersebut.

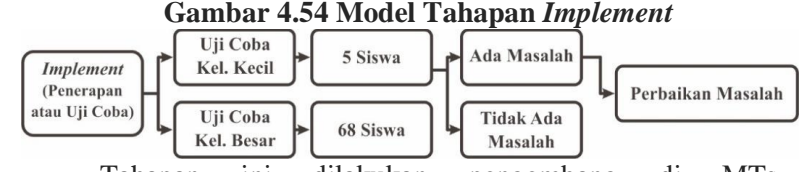

Tahapan ini dilakukan pengembang di MTs Muhammadiyah Nalumsari dengan melibatkan siswa kelas IX dengan dua tahap uji coba. Berikut adalah penjabarannya:

#### 1) **Uji Coba Kelompok Kecil**

Pertama adalah tahap uji coba kelompok kecil yang dilakukan dengan menargetkan lima siswa terlebih dahulu untuk mengetahui apakah ada masalah mendasar atau tidak pada aplikasi sebelum memasuki uji coba dengan skala yang lebih besar.

#### 2) **Uji Coba Kelompok Kecil**

Setelah uji coba kelompok kecil menyatakan tidak ada masalah yang mendasar, maka pengembang melanjutkan ke uji coba kelompok besar. Dalam uji coba kelompok besar, responden yang dilibatkan adalah sebanyak 68 siswa.

#### *e. Evaluate*

Tahapan evaluasi ini merupakan tahapan terakhir dalam metode pengambangan *ADDIE.* Tahapan ini berfokus pada analisis dari hasil uji coba yang berupa respon dan penilaian siswa terhadap aplikasi pembelajaran *Consi App.* Dari hasil analisis tersebut akan dijadikan acuan penilaian apakah aplikasi pembelajaran *Consi App* layak digunakan atau tidak dalam penggunaannya.

Hasil uji coba kelompok kecil yang dilakukan kepada 5 orang siswa mendapatkan skor 86,6 dan dari hasil pengamatan tidak terjadi masalah dalam uji coba kelompok kecil. Selanjutnya uji coba kelompok besar yang dilakukan kepada 68 siswa tersebut didapatkan skor rata-rata sebesar 84,14. Selain penilaian berupa skor tersebut, beberapa siswa juga memberikan ulasan atau komentar terhadap aplikasi pembelajaran *Consi App* tersebut*.*

#### **2. Kelayakan Aplikasi Pembelajaran**

Kelayakan aplikasi pembelajaran ini didapatkan dari hasil validasi para ahli serta respon siswa dalam menggunakan aplikasi pembelajaran tersebut. Teknis analisis yang digunakan untuk memproses skor yang didapat adalah menggunakan skala Likert untuk merubah skor rata-rata dari tiap penilaian para ahli dan siswa menjadi kalimat yang bersifat kualitatif dengan suatu rentang nilai

tertentu. Rentang nilai tersebut telah ditampilkan pada Tabel 3.5 Kriteria Kategori Kelayakan Aplikasi Pembelajaran dalam bab III. Berikut adalah kalkulasi tiap hasil validasi dan uji coba:

#### **a. Kalkulasi Skor Kelayakan Aplikasi Pembelajaran oleh Ahli Materi**

Kelayakan materi aplikasi pembelajaran *Consi App* yang divalidasi oleh ahli materi meliputi aspek kualitas isi & tujuan, keterkaitan dan kualitas instruksional. Adapun validator ahli materi yaitu Ibu Naili Lumaati Noor, M.Pd. dan Ibu Lilik Cahyani, S.Pd.. Berikut dipaparkan hasil kalkulasi skor kelayakan dalam tabel dibawah ini:

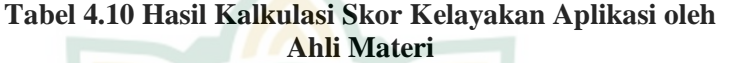

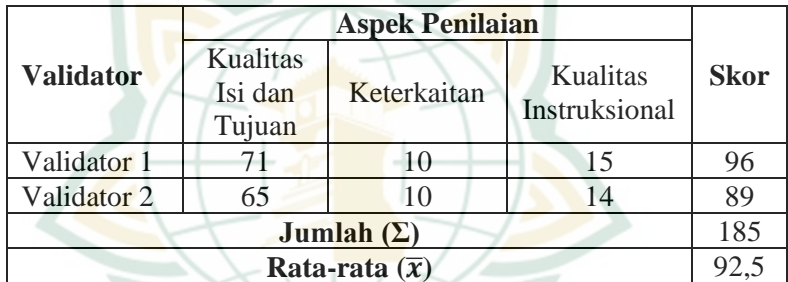

Tabel diatas menunjukkan bahwa skor rata-rata dari kedua ahli materi sebesar 92,5. Berdasarkan Tabel 3.5, rata-rata sebesar 92,5 berada pada rentang  $\bar{x} > 79,995$  sehingga dapat diasumsikan aplikasi pembelajaran termasuk dalam kategori sangat layak.

#### **b. Kalkulasi Skor Kelayakan Aplikasi Pembelajaran dari Ahli Media**

Kelayakan media aplikasi pembelajaran *Consi App* yang divalidasi oleh ahli media meliputi aspek kualitas teknis, *design interfaces* serta teknologi. Adapun validator ahli media yaitu Bapak Arghob Khofya Haqiqi, M.Pd. dan Ibu Putri Nur Malasari, M.Pd.. Berikut dipaparkan hasil kalkulasi skor kelayakan dalam tabel dibawah ini:

**Tabel 4.11 Hasil Kalkulasi Skor Kelayakan Aplikasi oleh Ahli Media**

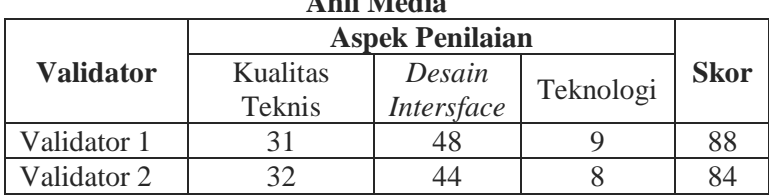

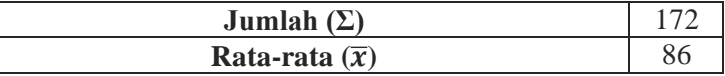

Tabel diatas menunjukkan bahwa skor rata-rata dari kedua ahli materi sebesar 86. Berdasarkan Tabel 3.5, rata-rata sebesar 86 berada dalam rentang  $\bar{x}$  > 79,995 sehingga dapat diasumsikan aplikasi pembelajaran termasuk dalam kategori sangat layak.

#### **c. Kalkulasi Skor Kelayakan Aplikasi Pembelajaran dari Siswa**

Uji kelayakan terakhir adalah penilaian yang dilakukan oleh calon pengguna akhir, yaitu siswa kelas IX SMP/MTs. Kelayakan yang dinilai dari aplikasi pembelajaran *Consi App* tersebut meliputi aspek kemudahan, tampilan, materi dan kebahasaan yang digunakan dalam aplikasi pembelajaran *Consi App.* Uji kelayakan tersebut dilakukan dengan dua tahap, yaitu uji coba kelompok kecil dan kelompok besar.

Berikut adalah tabel hasil kalkulasi skor kelayakan aplikasi pembelajaran dari uji coba kelompok kecil:

|                       | <b>Aspek Penilaian</b> |        |          |            |          |             |  |
|-----------------------|------------------------|--------|----------|------------|----------|-------------|--|
| <b>Validator</b>      |                        |        |          |            |          |             |  |
|                       | Kemudahan              | Materi | Tampilan | Kebahasaan | Motivasi | <b>Skor</b> |  |
| Validator 1           | 17                     | 20     | 15       | 14         | 25       | 91          |  |
| Validator 2           | 17                     | 16     | 14       | 13         | 20       | 80          |  |
| Validator 3           | 16                     | 18     | 14       | 13         | 30       | 91          |  |
| Validator 4           | 17                     | 16     | 14       | 14         | 25       | 86          |  |
| Validator 5           | 17                     | 16     | 14       | 12         | 26       | 85          |  |
| Jumlah $(\Sigma)$     |                        |        |          |            |          |             |  |
| Rata-rata $(\bar{x})$ |                        |        |          |            |          |             |  |

**Tabel 4.12 Hasil Kalkulasi Skor Kelayakan Aplikasi Pembelajaran dari Uji Coba Kelompok Kecil**

Tabel diatas menunjukkan bahwa skor rata-rata dari kelima responden menunjukkan skor sebesar sebesar 86,6. Berdasarkan Tabel 3.5, rata-rata sebesar 86,6 berada dalam rentang  $\bar{x}$  > 79,995 sehingga dapat diasumsikan aplikasi pembelajaran *Consi App* termasuk dalam kategori sangat layak dan akan dilanjutkan ke pengujian kepada kelompok besar dengan jumlah siswa yang terlibat adalah 68 (tidak termasuk yang telah mengikuti uji coba kelompok kecil).

Berikut adalah tabel perolehan hasil kalkulasi rata-rata skor kelayakan aplikasi pembelajaran dari uji coba kelompok besar:

**Tabel 4.13 Hasil Kalkulasi Skor Kelayakan Aplikasi Pembelajaran dari Uji Coba Kelompok Besar**

| <b>Responde</b><br>n | <b>Skor Rata-Rata Tiap Aspek Penilaian</b> |        |              |                |                               | <b>Skor</b> |
|----------------------|--------------------------------------------|--------|--------------|----------------|-------------------------------|-------------|
|                      | Kemudahan                                  | Materi | Tamp<br>ilan | Kabahas<br>aan | Rata-<br>Motiva<br>Rata<br>S1 |             |
| 68<br>Responden      | 16,70                                      | 16,63  | 13,23        | 12.44          | 25,11                         | 84.13       |

Tabel diatas menunjukkan bahwa skor rata-rata dari 68 responden menunjukkan skor sebesar 84,13. Berdasarkan Tabel 3.5, skor rata-rata sebesar 84,13 berada dalam rentang  $\bar{x}$ 79,995 sehingga dapat diasumsikan aplikasi pembelajaran *Consi App* termasuk dalam kategori sangat layak.

### **3. Pengaruh Penggunaan Aplikasi Pembelajaran**

Pengaruh penggunaan aplikasi pembelajaran "*Consi App*" ditinjau dari peningkatan pemahaman siswa dari sebelum dan sesudah menggunakan aplikasi dalam pembelajaran materi kekongruenan dan kesebangunan. Untuk melihat ada tidaknya peningkatan pemahaman pada siswa, peneliti melakukan uji *pretest* dan *posttest* untuk mengidentifikasi peningkatan yang terjadi terkait penggunaan aplikasi "*Consi App*". Dari data yang didapat dari pretest dan posttest tersebut yang diberlakukan kepada 29 siswa kelas IX MTs Muhammadiyah Nalumsari, hasil tesebut dianalisis menggunakan uji *N-Gain.* Berikut ditampilkan tabel rekapitulasi peningkatan *N-Gain* dari hasil *pretest* dan *posttest* siswa:

| N(29)           | <b>Pretest</b> | <b>Posttest</b> | Gain | N-Gain | <b>Kriteria</b> |
|-----------------|----------------|-----------------|------|--------|-----------------|
| Nilai Tertinggi | 37.5           | 97.5            | 62.5 | 0.962  | Tinggi          |
| Nilai Terendah  | 20             | 65              | 42.5 | 0.548  | Sedang          |
| Rata-Rata       | 27.8           | 79.1            | 51.4 | 0.716  | Tinggi          |

**Tabel 4.14 Hasil Rekapitulasi Skor** *Gain* **dan** *N-Gain*

Berdasarkan tabel di atas, terlihat bahwa dari 29 siswa yang diberlakukan didapatkan skor rata-rata untuk *pretest* sebesar 27,8 dengan skor tertinggi 37,5 dan terendah 20. Sedangkan untuk skor *posttest* didapatkan skor rata-rata 79.1 dengan skor tertinggi 97,5 dan perolehan terendahnya adalah 65. Dari hasil uji peningkatan *N-Gain* didapatkan nilai 0,962 untuk yang tertinggi dengan kategori nilai indeks *N-Gain* > 0,70 dengan kriteria peningkatan tinggi dan didapatkan 0,546 untuk yang terendah dengan masuk ke dalam kategori nilai indeks  $0.30 \leq N \cdot G \text{ain} \leq 0.70$  dengan kriteria peningkatan sedang.

#### **B. Pembahasan**

Pengembangan aplikasi "*Consi App*" berbasis android sebagai media pembelajaran mobile learning pada materi kekongruenan dan kesebangunan berbantuan *software smart apps creator 3* adalah penelitian dan pengembangan atau *Research and Development* (*RnD*) dalam konteks pendidikan matematika. Pelaksanaan penelitian dan pengembangan tersebut menggunakan metode ADDIE. ADDIE Merupakan akronim dari *Analyze*, *Design*, *Develop*, *Implement* dan *Evaluate* yang mengisyaratkan model tersebut memiliki lima tahapan dalam proses pengembangan suatu produk. Dalam proses penggembangan menggunakan metode ADDIE, pengembang bisa melakukan evaluasi pada setiap tahapnya, sehingga pada tiap tahapan tersebut memungkinkan untuk dilakukannya perbaikan jika diperlukan.<sup>7</sup>

Tahapan pertama adalah *analyze* atau analisis. Pada penelitian ini informasi yang dianalisis didapat dari observasi lapangan. Observasi lapangan dilakukan peneliti dengan cara mewawancari guru matematika MTs Muhammadiyah Nalumsari mengenai permasalahan dalam pembelajaran matematika dan mengenai pendangan beliau terhadap pembelajaran menggunakan media pembelajaran digital. Hasil yang didapat dari observasi tersebut akan ditelaah untuk menentukan hal-hal yang diperlukan dalam gagasan awal dan isi materi pembelajaran yang akan dimuat dalam pengembangan aplikasi *Consi App* berbasis android sebagai media pembelajaran e-learning tersebut. Adapun konsep awal pengembangan aplikasi yang diperlukan adalah aplikasi yang bersifat modern, menarik, mudah digunakan baik secara individu maupun terbimbing dan sukup interaktif yang memuat materi mengenai pembelajaran pada bab kekongruenan dan kesebangunan.

Setelah didapatkan konsep dan bab materi yang akan dimuat, tahapan selanjutnya adalah *design* atau perancangan. Tahapan ini akan selalu berpatokan pada gagasan awal hasil dari tahapan analisis. Perancangan meliputi penyusunan materi, *flowchart* (diagram alur) dan *storyboard* (papan cerita)*.*

1

 $<sup>7</sup>$  Batubara, 275.</sup>

Penyusunan materi tersebut menggunakan berbagai sumber bahan ajar yang memuat materi kekongruenan dan kesebangunan. Sedangkan *Flowchart* dan *storyboard* berguna mengarahkan proses pengembangan dari awal sampai akhir sesuai dengan yang diinginkan.<sup>8</sup> Dengan arah dan tujuan yang jelas, pengembangan produk aplikasi pembelajaran *Consi App* diharapkan menjadi lebih cepat.

Setelah rancangan materi, *flowchart* dan *storyboard* siap, maka tahapan selanjutnya adalah tahap *develop* atau pembuatan aplikasi menggunakan *software Smart Apps Creator 3*. Adapun keunggulan dari pengembangan media pembelajaran berbantuan *software Smart Apps Creator 3* salah satunya adalah guru atau siapapun bisa dengan lebih mudah mengembangkan konten multimedia tanpa memerlukan pemrograman yang rumit serta hasilnya dapat dengan mudah digunakan pada beberapa sistem operasi yang paling umum, yaitu iOS, Android, Windows serta memiliki ekstensi HTML5.<sup>9</sup> Selain ekstensi hasil akhir yang beragam, dalam *software Smart Apps Creator 3* ini juga memuat berbagai fitur yang mudah dikenali dan digunakan, salah satunya seperti pengembang bisa menyematkan web *Google Form, You Tube* dan laman web lainnya.

. Tahapan *design* ini adalah realisasi dari perencanaan materi, *flowchart* dan *storyboard* menjadi produk purwarupa. Pembuatan aplikasi pada tahap ini meliputi pembuatan komponen-komponen berupa aset gambar dan ikon yang meliputi bentuk tombol, dekorasi, gambar penjelas dan lain sebagainya. Setelah itu aset ditata sesuai dengan *storyboard* sehingga terlihat rupa aplikasi yang dikembangkan. Setelah rupa aplikasi yang meliputi tampilan intro, layar do"a dan sebagainya selesai ditata, langkah selanjutnya adalah memberikan interaksi tombol atau komponen lainnya sesuai dengan *flowchart* yang telah dibuat sehingga terjadi suatu aksi reaksi ketika pengguna berinteraksi dengan aplikasi tersebut. Seperti memberikan interaksi kepada tombol untuk berpindah halaman atau memilih suatu jawaban.

Masih dalam tahapan *develop,* setelah interaksi selesai disematkan, langkah terakhir adalah pemberian animasi. Fitur animasi ini merupakan salah satu fitur utama *software Smart Apps Creator 3* yang bisa digunakan untuk meningkatkan kesan menarik ketika aplikasi *Consi App* digunakan. Pemberian animasi juga berfungsi

1

<sup>8</sup> Batubara, *Media Pembelajaran Digital, 279*.

<sup>&</sup>lt;sup>9</sup> u-Smart Technology Co., "Smart App Creator."

1

untuk menjadikan siswa lebih fokus dan membuat konsep abstrak suatu bentuk menjadi lebih mudah dipahami oleh siswa.<sup>10</sup>

Setelah dirasa purwarupa aplikasi telah siap, maka pengembang perlu melakukan validasi terhadap aplikasi yang dibuat tersebut. Validasi ini dilakukan dengan melibatkan para ahli materi dan ahli media untuk menilai, menelaah dan memberikan penilaian terhadap purwarupa aplikasi *Consi App* sebelum diuji cobakan kepada calon pengguna akhir atau siswa.

Hasil dari validasi tersebut mendapatkan nilai kelayakan dan beberapa saran perbaikan pada beberapa bagian dalam aplikasi *Consi App.* Adapun skor rata-rata dari ahli materi adalah 92,5 dengan kategori kelayakan sangat layak serta saran perbaikan berupa penambahan contoh soal. Sedangkan untuk ahli media mendapatkan skor rata-rata 86 yang juga termasuk dalam kategori kelayakan sangat layak dengan saran perbaikan berupa penambahan animasi dan sumber gambar, perbaikan proporsi tombol opsi jawab, dan penyajian pembahasan.

Setelah dilakukan perbaikan dan diterima oleh para ahli, maka tahapan selanjutnya adalah *implement* atau uji coba. Uji coba ini dilakukan dengan dua tahap yaitu uji coba kelompok kecil yang terdiri dari 5 siswa dan uji coba kelompok besar yang melibatkan 68 siswa. Uji coba kelompok kecil ditujukan untuk melihat apakah ada masalah dalam ketika digunakan pertama kali aplikasi *Consi App.* Dari uji coba kelompok kecil tersebut didapatkan hasil rata-rata 86,6. Maka dapat disimpulkan pada uji coba kelompok kecil termasuk dalam kategori sangat layak dan bisa dilanjutkan kepada uji coba kelompok besar. Uji coba kelompok besar ini melibatkan 68 siswa untuk melihat respon siswa secara lebih luas.

Memasuki tahapan terakhir dalam metode *RnD* ADDIE yaitu *evaluate* atau evaluasi dari hasil uji coba kelompok besar. Dari 68 responden didapatkan nilai rata-rata 84.13, yang mana skor tersebut termasuk kedalam kategori sangat layak. Hasil ini juga didukung dengan hasil penelitian Isnaini Mahuda dkk tentang pengembangan media pembelajaran matematika berbasis android berbantuan *Smart Apps Creator* juga menunjukkan bahwa media yang dibuat dengan

<sup>10</sup> Salmun K. Nasib, Abas Kaluku, dan Abdul Wahab Abdullah, "Pengaruh Penggunaan Power Point Berbasis Animasi terhadap Hasil Belajar Siswa pada Materi Dimensi Tiga," *Jambura Journal of Mathematics Education* 1, no. 2 (2020): 75–82, https://doi.org/10.34312/jmathedu.v1i2.7325.

1

*Smart Apps Creator* dinyatakan layak dalam pengujiannya, baik oleh para ahli maupun respon siswa.<sup>11</sup>

Untuk kebermanfaatan aplikasi yang dikembangkan, peneliti melakukan serangkaian *test* yang berupa *pretest* dan *posttest* yang melibatkan 29 siswa. Dari hasil yang didapatkan menunjukkan bahwa terjadi peningkatan pemahaman terhadap materi kekongruenan dan kesebangunan oleh siswa yang dibuktikan dengan adanya peningkatan skor *posttest* yang lebih besar dari skor *pretest* dengan kategori peningkatan berada pada kriteria sedang dan tinggi. Dengan demikian dapat disimpulkan aplikasi pembelajaran "Consi App" dinilai bermanfaat ketika digunakan dalam pembelajaran pada materi kekongruenan dan kesebangunan kelas IX.

Adapun kelebihan penelitian dan pengembangan ini adalah dihasilkannya produk berupa media pembelajaran aplikasi *Consi App* yang bisa gunakan dalam pembelajaran matematika pada materi kekongruenan dan kesebangunan untuk siswa kelas IX SMP/MTs semester genap. Aplikasi tersebut cukup interaktif, ringkas dan mudah untuk digunakan baik secara mandiri di rumah maupun secara terbimbing di sekolah. Adapun kelebihan lainnya adalah penelitian ini memberikan gambaran cara mudah dalam mengembangkan suatu media pembelajaran berupa aplikasi android yang layak digunakan, menarik serta interaktif tanpa perlu penguasaan bahasa pemograman yang rumit. Sehingga setiap tenaga pendidik bisa dengan lebih mudah mengembangkan media pembelajaran digital yang sesuai dengan kreativitas dan kebutuhan pembelajaran peserta didik mereka.

Sedangkan kekurangan penelitian dan pengembangan ini adalah lingkup materi hanya membahas satu bab materi, yaitu pada bab kekongruenan dan kesebangunan saja dan masih banyak fitur dari *software Smart Apps Creator 3* yang belum digunakan secara maksimal dalam pengembangan aplikasi pembelajaran *Consi App*. Sehingga masih perlu penelitian dan pengembangan yang lebih lanjut untuk produk aplikasi tersebut kedepannya.

<sup>&</sup>lt;sup>11</sup> Isnaini Mahuda, Ranny Meilisa, dan Anton Nasrullah, "Pengembangan Media Pembelajaran Matematika Berbasis Android Berbantuan Smart Apps Creator Dalam Meningkatkan Kemampuan Pemecahan Masalah," *AKSIOMA: Jurnal Program Studi Pendidika* 10, no. 3 (2021): 1755, https://doi.org/10.24127/ajpm.v10i3.3912.